# 30mmCO2 大幅面三维动态扫描系统 用户使用手册

# 目录

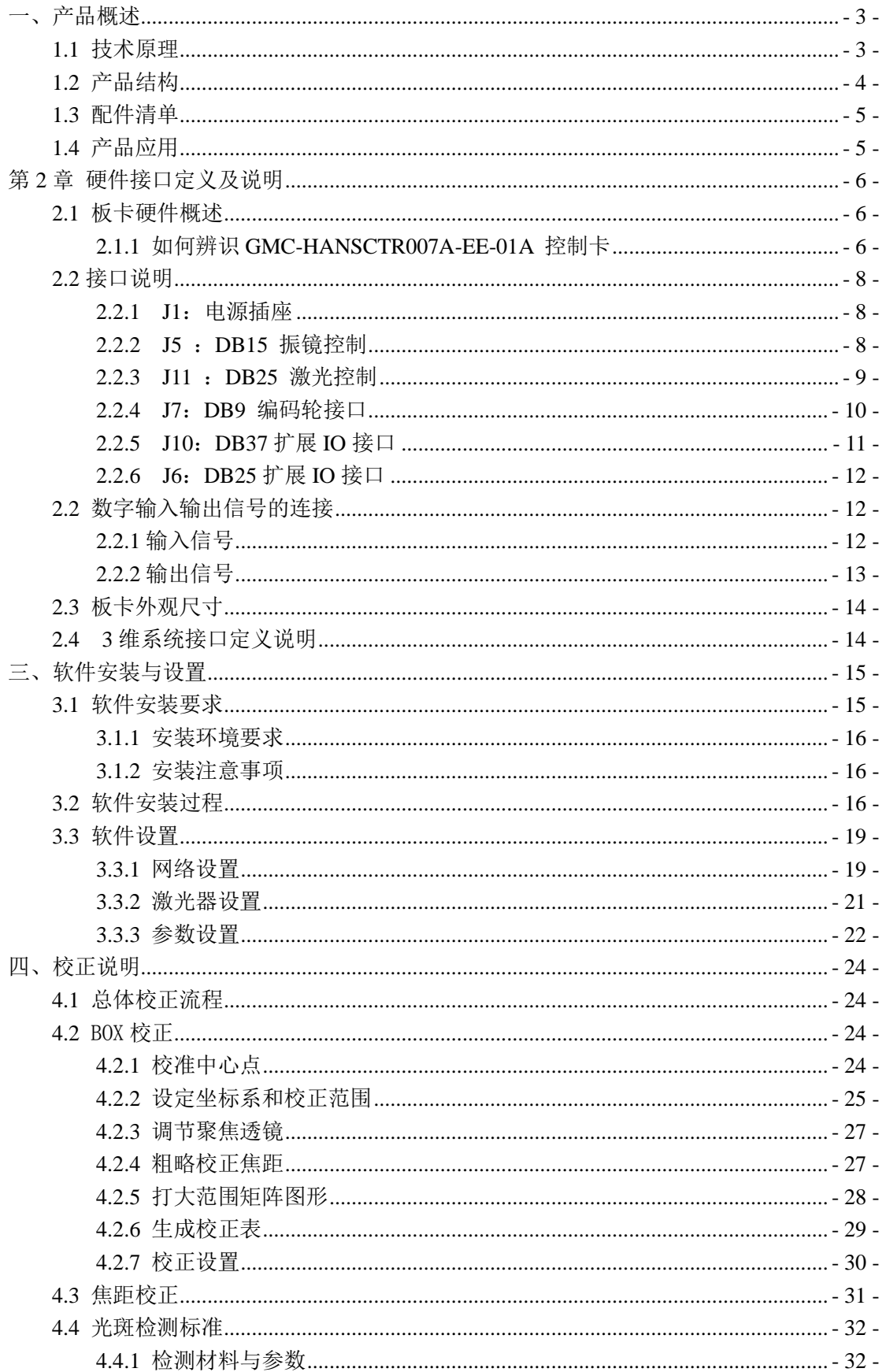

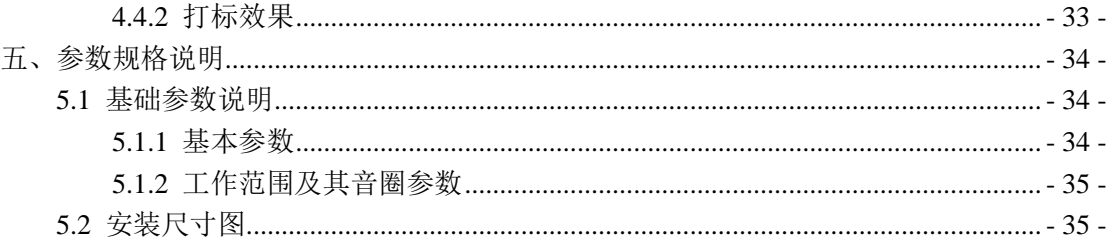

### <span id="page-3-0"></span>一、产品概述

CO2 三维动态扫描系统可以用于三维实体上进行激光打标的产 品。该系列激光打标产品使用 CO2 激光器来进行激光标刻,标刻线条 细,加工速度快、效率高,加工幅面大,光斑质量好,性能稳定,可 对多种金属、非金属材料进行加工,尤其对高硬度、高熔点、脆性材 料进行标记更显优势。

#### <span id="page-3-1"></span>**1.1** 技术原理

三维动态扫描聚焦技术是振镜式扫描激光打标控制系统的核心 部分,在普通聚焦透镜前加一个动态聚焦镜,随着扫描位置的不同而 改变动态聚焦镜的前后位置,通过微调动态聚焦镜和聚焦镜之间的距 离来实现聚焦补偿,使远离原点的激光束的光斑直径再次与原点的光 斑达到一样大,确保扫描平面上的聚焦准确性,再经过 X、Y 振镜扫 描后聚焦在需要打标的工件上。通过 X、Y 振镜和 Z 透镜构成三维聚 焦的技术解决了激光束经过聚焦镜后因焦平面是球面而工件表面是 平面所引起的在打标平面上的聚焦光斑变大,打标线条宽度不一样的 问题。通过改变动态聚焦镜的位置,使其焦点仍然在工件的表面上, 实现所有在打标范围的光斑直径一样大并且光斑直径又小的效果。如 下图所示。

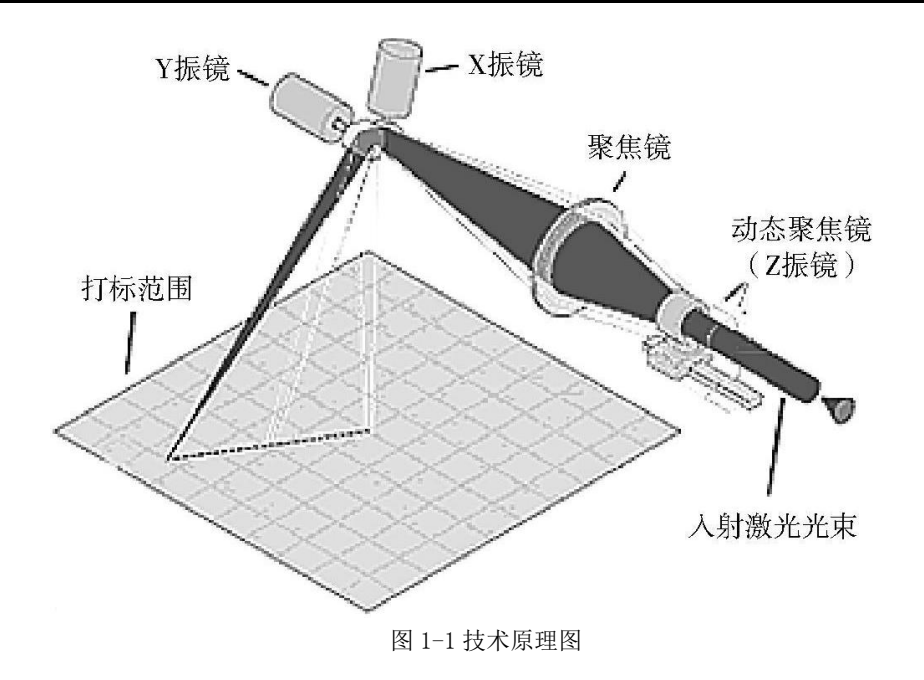

# <span id="page-4-0"></span>**1.2** 产品结构

产品的主要组成有 X-Y 扫描振镜、动态调焦镜片、驱动控制器以 及信号转接板。

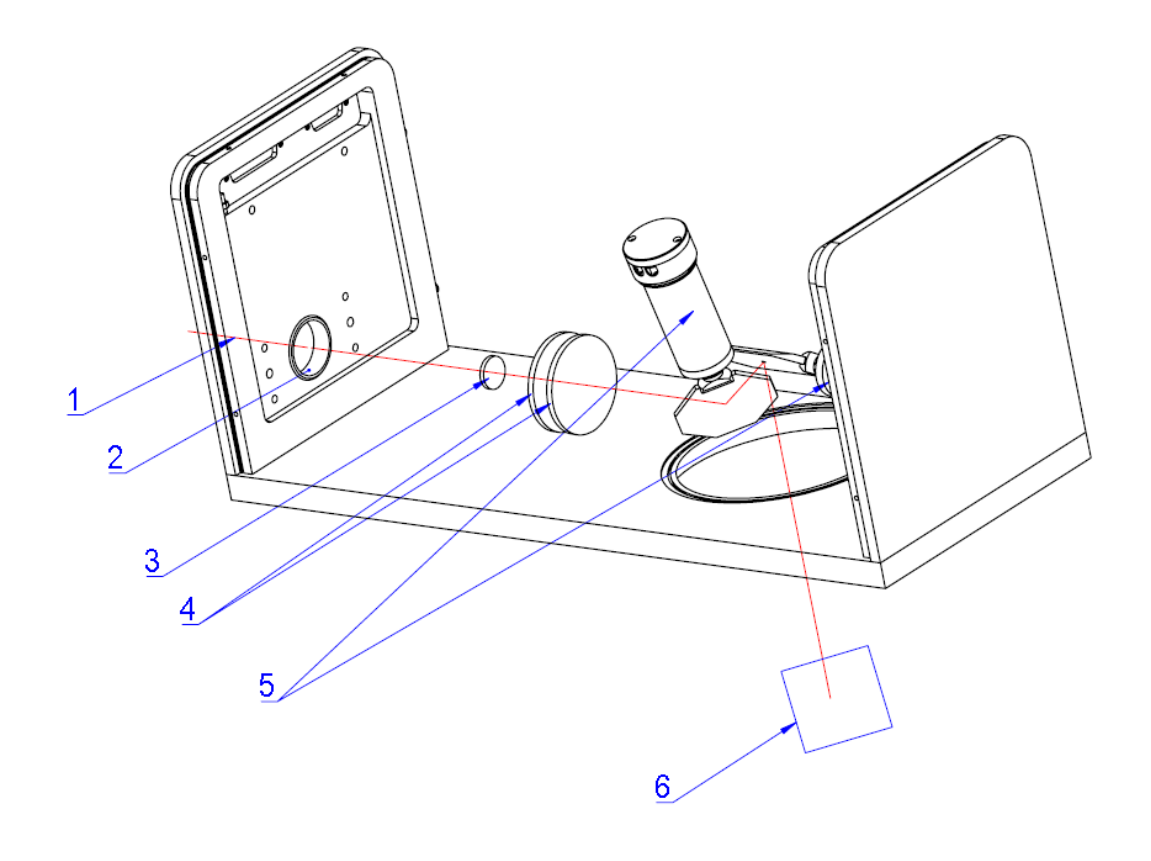

图 1-2 产品结构图

1:激光束;2:入光孔;3&4 动态调焦镜片;5:振镜;6:工作台

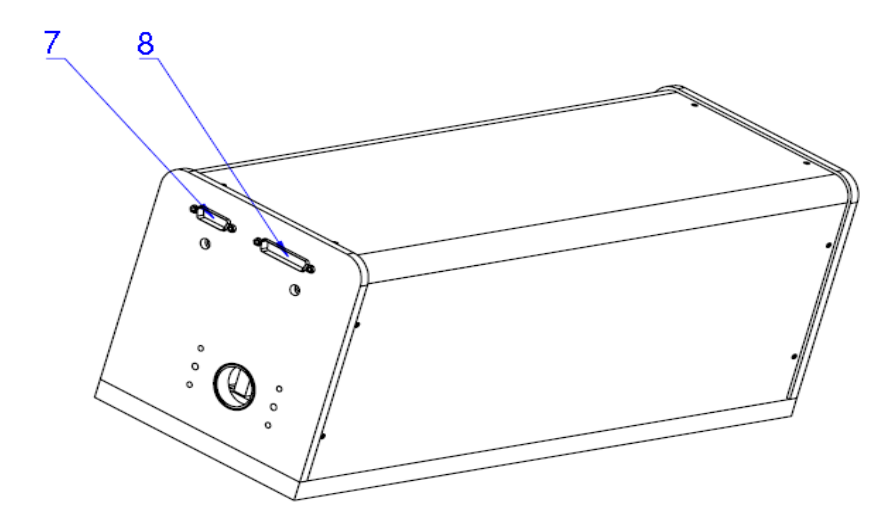

图 1-3 产品外形图

7:XY 振镜控制信号接头(DB25 母头) 8:动态调焦(Z 轴)信号接 头(DB25 母头)

### <span id="page-5-0"></span>**1.3** 配件清单

收到包裹后请确认与 CO2 三维动态扫描系统随箱发送的产品配 件是否齐全。如果不齐,请联系我们。

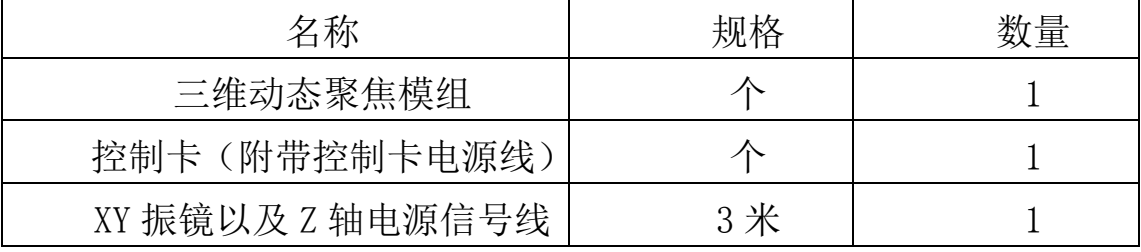

表 1-1 配件清单

# <span id="page-5-1"></span>**1.4** 产品应用

### 应用行业:

电工电器、电子通讯、汽摩配件、精密五金、眼睛钟表、仪器仪 表、鞋材、服装、工艺品、竹木制品、广告装潢、包装、家具、建筑 模型等行业。

#### 适合加工材料:

皮革、橡胶、木板、竹制品、有机玻璃、瓷砖、塑胶、水晶、玉 石、布料等非金属与金属材料。

# <span id="page-6-0"></span>第 **2** 章 硬件接口定义及说明

#### <span id="page-6-1"></span>**2.1** 板卡硬件概述

**GMC** 打标控制卡是针对采用了脉冲式 CO2 激光器的打标机而开发的控制卡,采用网 线接口与 PC 机相连。板卡如图 2-1 所示。

### <span id="page-6-2"></span>**2.1.1** 如何辨识 **GMC-HANSCTR007A-EE-01A** 控制卡

板卡正中间位置印有"GMC-HANSCTR007A-EE-01A"字样, 如图 2-1 所示。

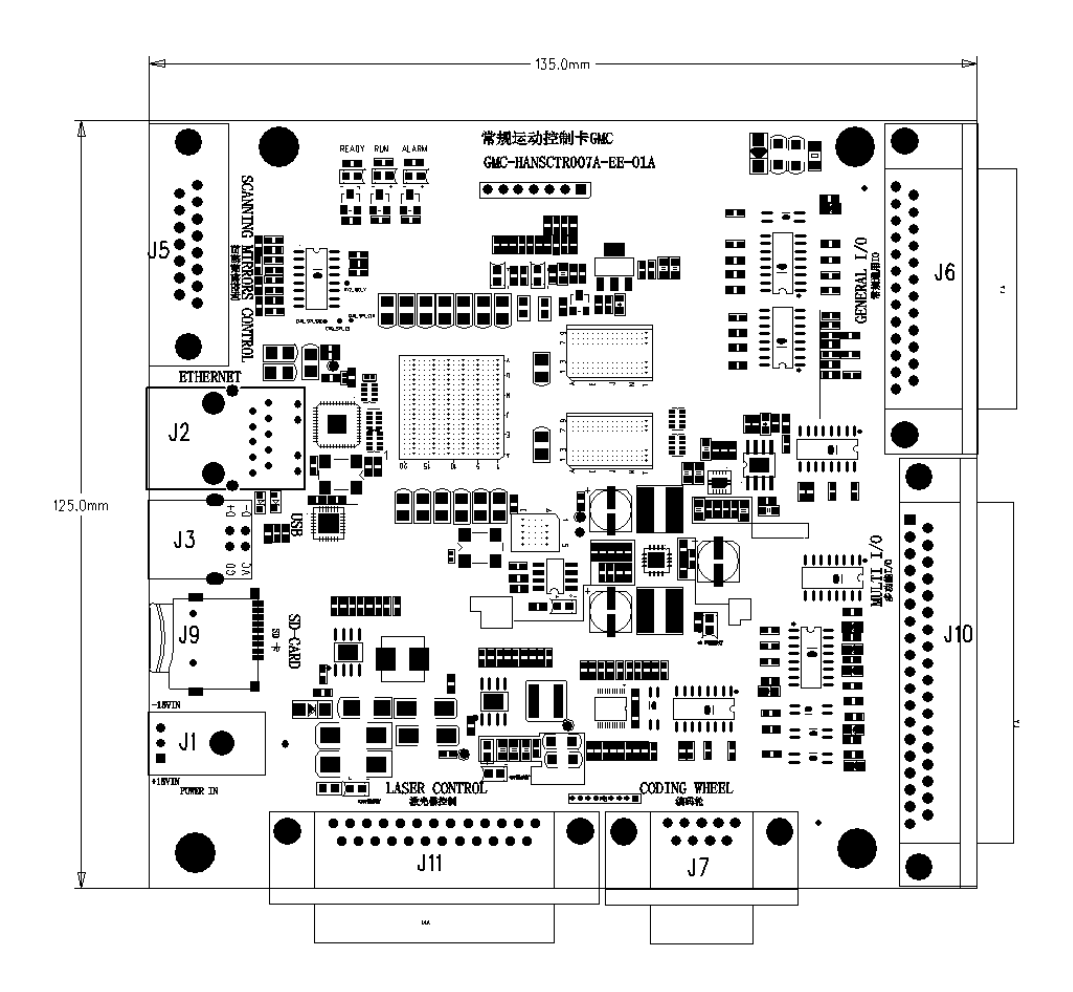

其中,

- J1:电源接口,用于电源连接,3PIN 插座;
- J2:网络端口,用于与 PC 进行数据通讯;
- J3: USB 接口, 用于 USB 转 UR232 信号;
- J5:打标指令输出端口,DB15 母头;
- J6: 通用 I/O, DB25 公头接口:
- J7:编码轮控制信号,DB9 母头接口;
- J8: 程序下载调试接口:
- J9:SD 卡插座;
- J10: 扩展 I/O, DB37 母头接口;
- J11: 激光器的 DB25 母头控制接口;
- P5:通用备用输出端口,9PIN 排母;

#### 主要特点

- 采用 DB25 插座输出激光控制信号,与脉冲式 CO2 激光器通过 25 针电缆直连。
- 振镜控制信号为数字信号,可直接连接国际上通用的数字振镜。
- 通用输入输出数字信号(TTL 兼容)。
- 兼容 IPG、SPI、CO2、紫外、端泵激光器;

#### 二、电气连接

# <span id="page-8-0"></span>**2.2** 接口说明

输

#### <span id="page-8-1"></span>**2.2.1 J1**:电源插座

 控制卡需要 15V 直流电源供电。建议采用 15V/3A 的直流电源。电源从 J1 插座的 1、2 管脚接入。

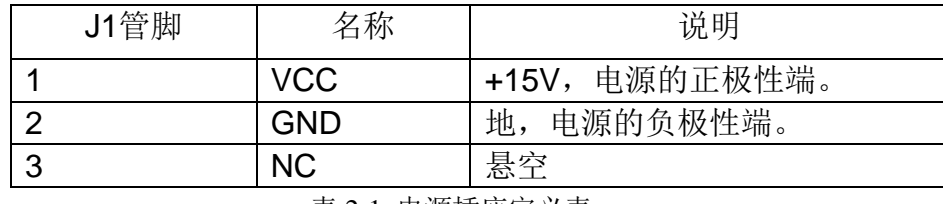

表 2-1 电源插座定义表

### <span id="page-8-2"></span>**2.2.2 J5** :**DB15** 振镜控制

振镜控制信号为数字信号,可以直接连接至数字振镜。由于数字振镜所用的数字信号传

协议不完全一样,所以,需要确认数字振镜使用何种传输协议。我公司也提供了数字转 模

拟的转接板,也可通过该转换板转成模拟信号输出连接到模拟振镜。

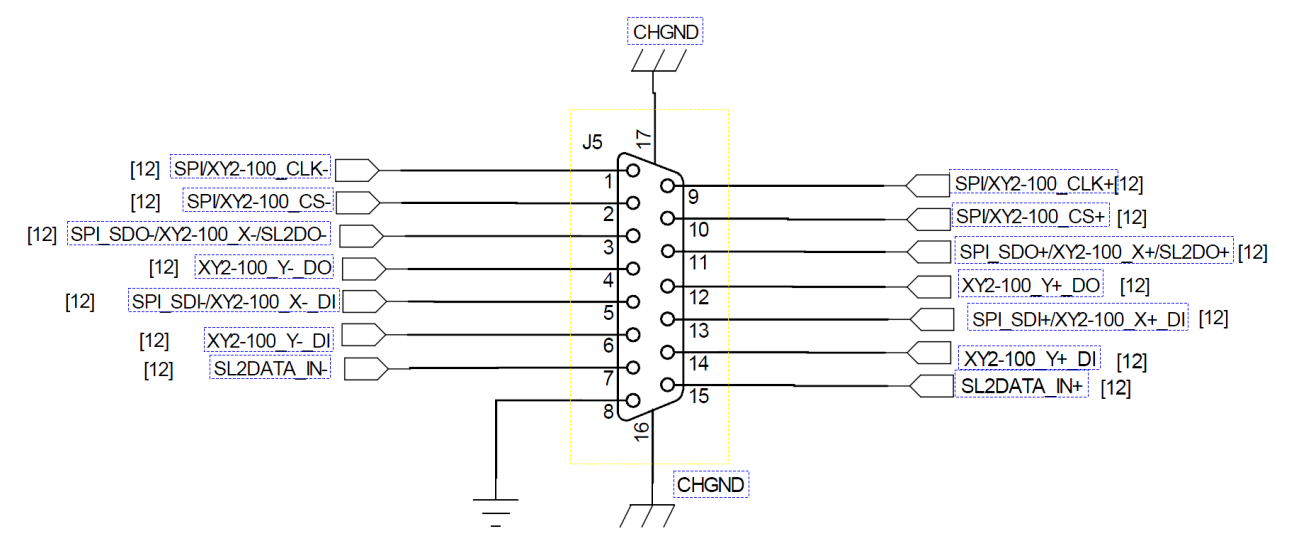

图 2-1 J5 插座管脚定义示意图

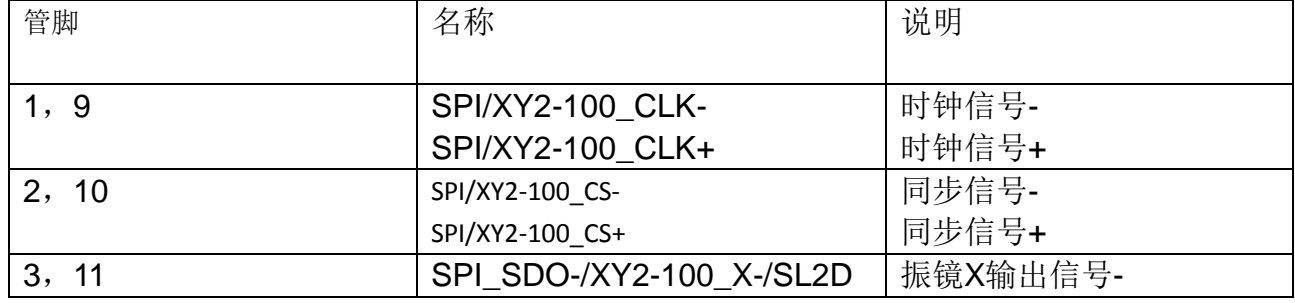

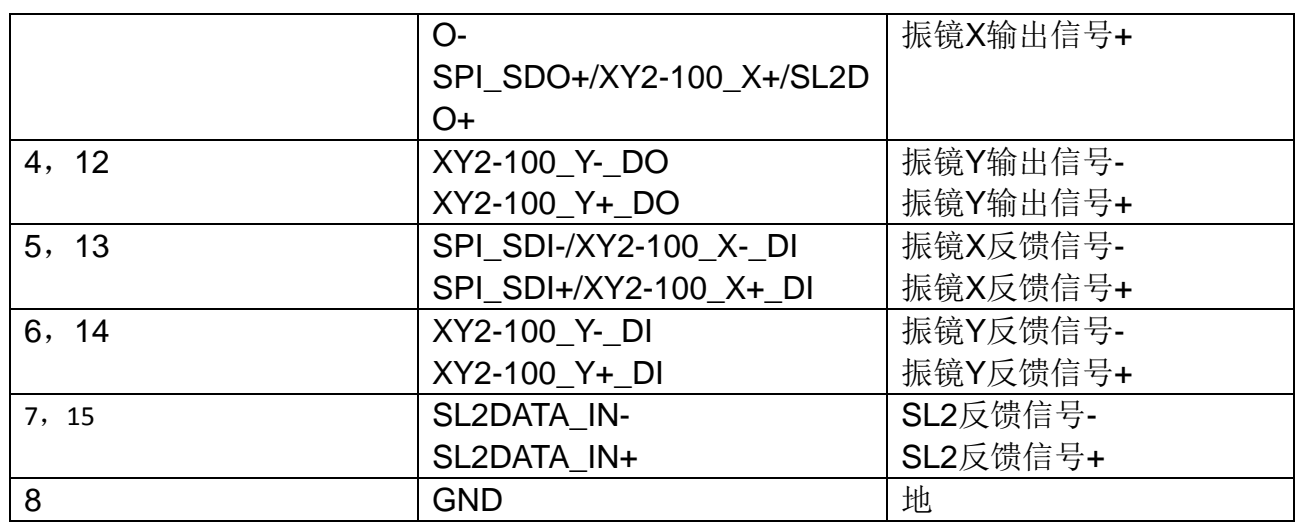

表 2-2 振镜信号线定义表

数字信号建议采用带屏蔽层的双绞线连接。

### <span id="page-9-0"></span>**2.2.3 J11** :**DB25** 激光控制

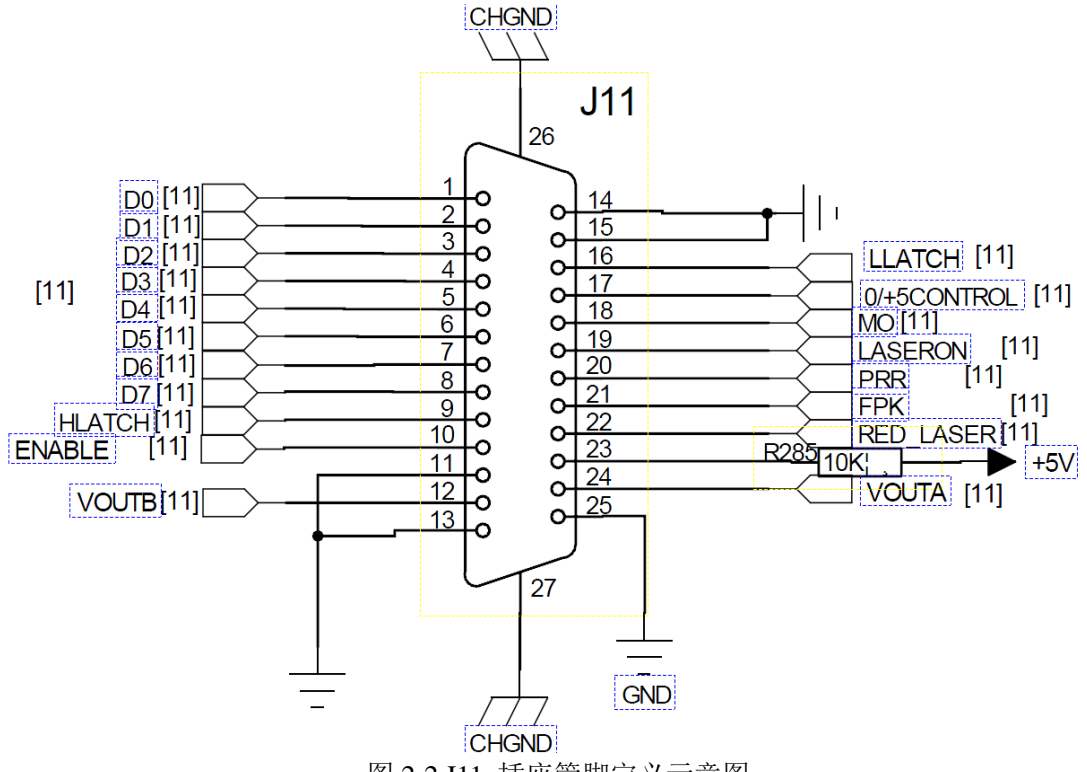

J11 插座与 CO2 激光器的 25 针插座通过 25 针电缆直接对接。

图 2-2 J11 插座管脚定义示意图

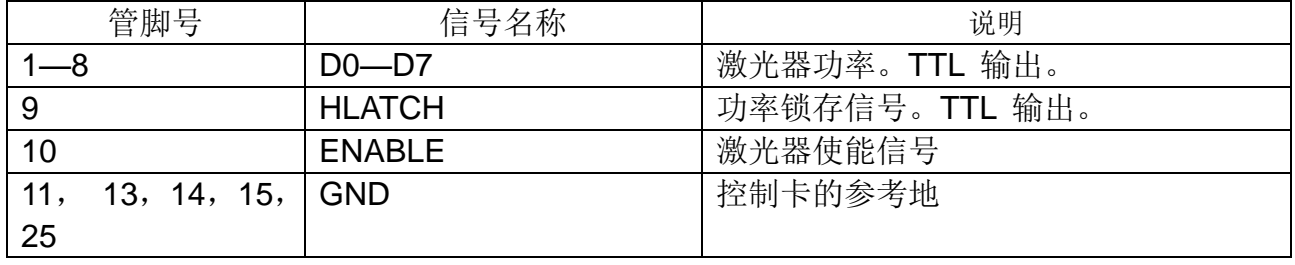

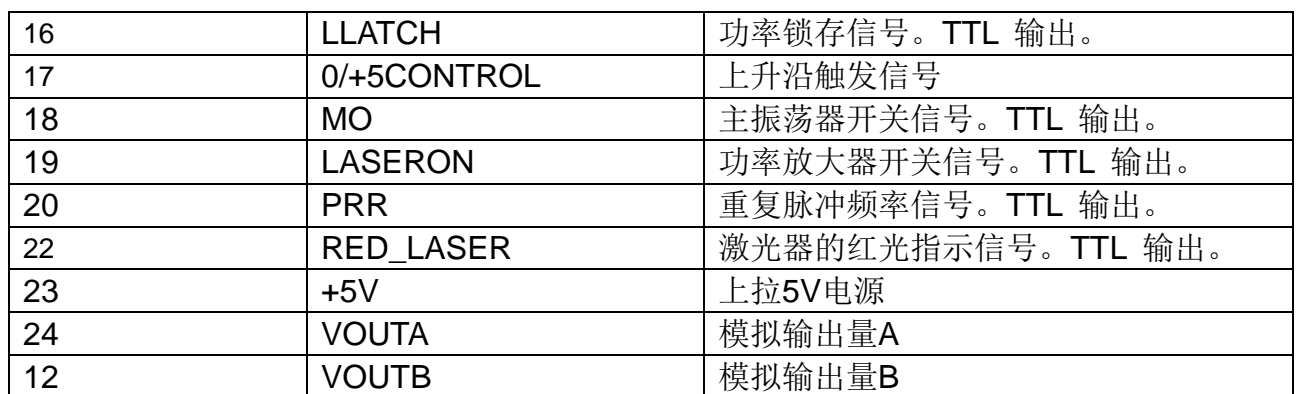

表 2-3 激光信号定义表

# <span id="page-10-0"></span>**2.2.4 J7**:**DB9** 编码轮接口

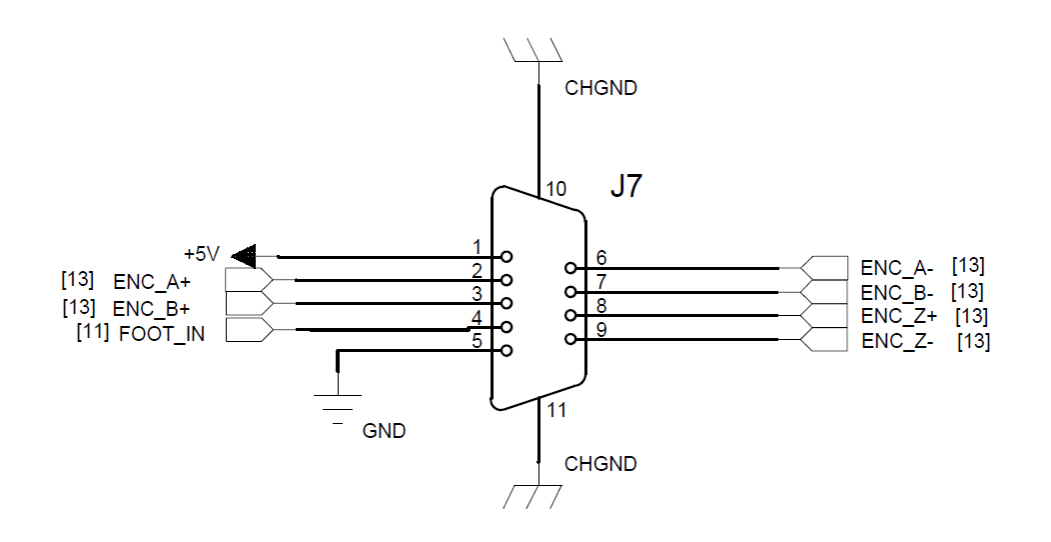

图 2-3 J7 插座管脚定义示意图

| 管脚号            | 信号名称                 | 说明                              |
|----------------|----------------------|---------------------------------|
| 2, 6           | ENC A+               | 编码轮A+输入信号                       |
|                | ENC A-               | 编码轮A-输入信号                       |
|                |                      |                                 |
| 3, 7           | $ENC$ <sub>-B+</sub> | 编码轮B+输入信号                       |
|                | ENC B-               | 编码轮B-输入信号                       |
|                |                      |                                 |
| 8,9            | $ENC$ $Z+$           | 编码轮Z+输入信号                       |
|                | ENC Z-               | 编码轮Z-输入信号                       |
| $\overline{4}$ | <b>FOOT IN</b>       | 脚踏控制信号                          |
| 1              | $+5V$                | 5V 输入电源的正极性端                    |
| 5              | <b>GND</b>           | 5V 输入电源的负极性端(地信号),<br>即控制卡的地信号。 |
| 10,11          | <b>CHGND</b>         | 插座外壳                            |
|                |                      |                                 |

表 2-4 编码轮端口定义

# <span id="page-11-0"></span>**2.2.5 J10**:**DB37** 扩展 **IO** 接口

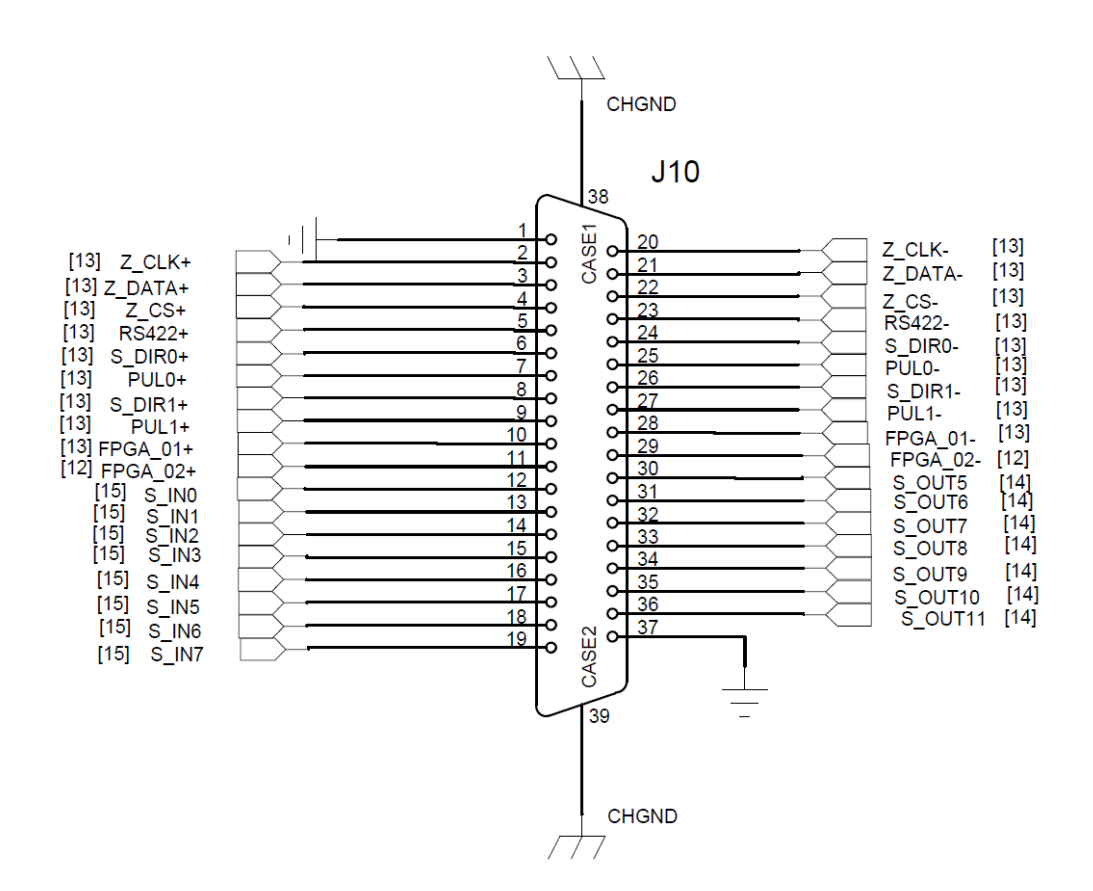

图 2-4 J10 DB37 定义示意图

| 管脚号       | 信号名称               | 说明                  |
|-----------|--------------------|---------------------|
| 2, 20     | Z CLK+/Z CLK-      | Z轴时钟信号+/Z轴时钟信号-     |
| 3.21      | Z DATA+/ Z DATA-   | Z轴数据信号+/Z轴数据信号-     |
| 4.22      | $Z$ CS+/ $Z$ CS-   | Z轴片选信号+/Z轴片选信号-     |
| 5, 23     | RS422+/RS422+      | RS422+/RS422+       |
| 6, 24     | S DIR0+、S DIR0-    | 步进电机DIR0+、步进电机DIR0- |
| 7, 25     | PUL0+/PUL0-        | 步进电机PUL0+、步进电机PUL0- |
| 8, 26     | S DIR1+/S DIR1-    | 步进电机DIR1+、步进电机DIR1- |
| 9, 27     | PUL1+/PUL1-        | 步进电机PUL1+、步进电机PUL1- |
| 10, 28    | FPGA 01+/ FPGA 01- | 预留差分对信号: FPGA 01+/  |
|           |                    | FPGA 01-            |
| 11, 29    | FPGA 02+/ FPGA 02- | 预留差分对信号: FPGA_02+/  |
|           |                    | FPGA_02-            |
| $12 - 19$ | S_IN0-S_IN7        | 通用输入INO-IN7         |
| 30-36     | S_OUT5-S_OUT11     | 通用输出OUT5-OUT11      |

表 2-5 编码轮端口定义

# <span id="page-12-0"></span>**2.2.6 J6**:**DB25** 扩展 **IO** 接口

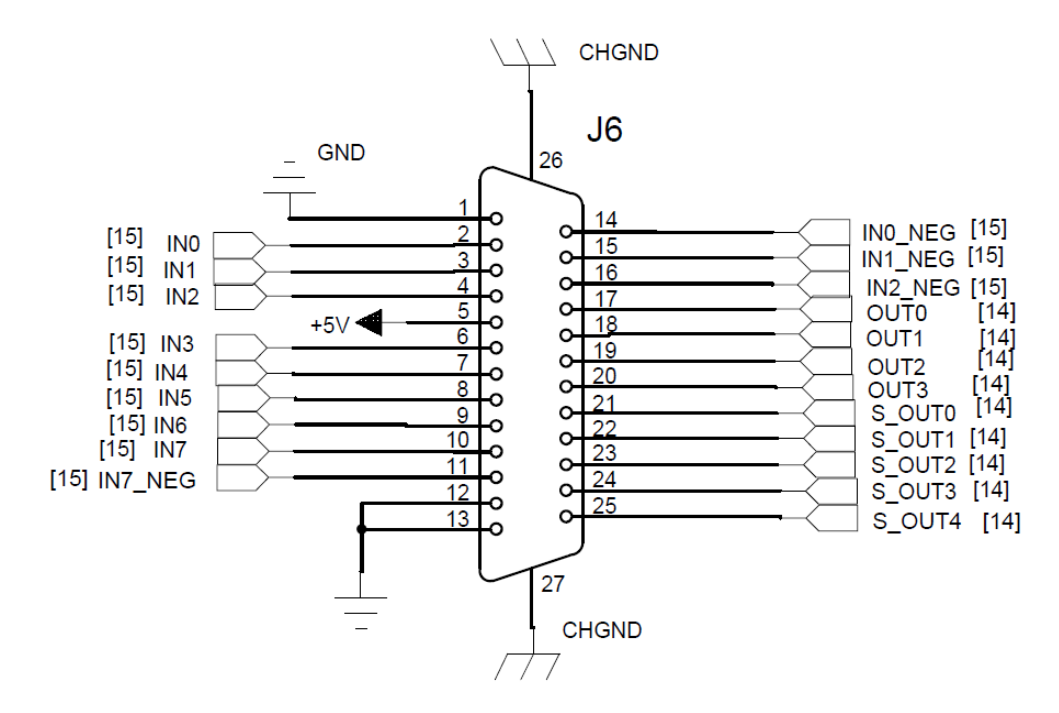

#### 图 2-5 J6 插座管脚定义示意图

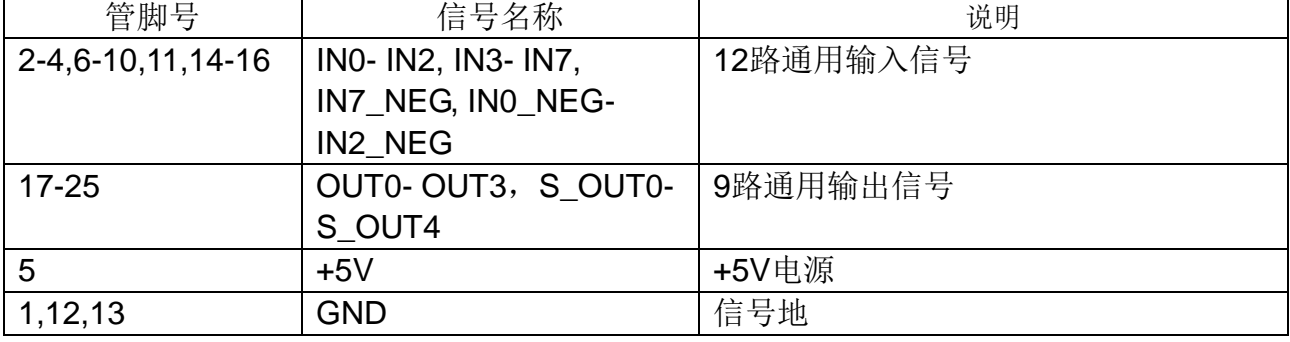

表 2-6 DB25 扩展 IO 定义

# <span id="page-12-1"></span>**2.2** 数字输入输出信号的连接

# <span id="page-12-2"></span>**2.2.1** 输入信号

输入信号的接口电路示意图,以及推荐的连接方案如图 2-6 所示

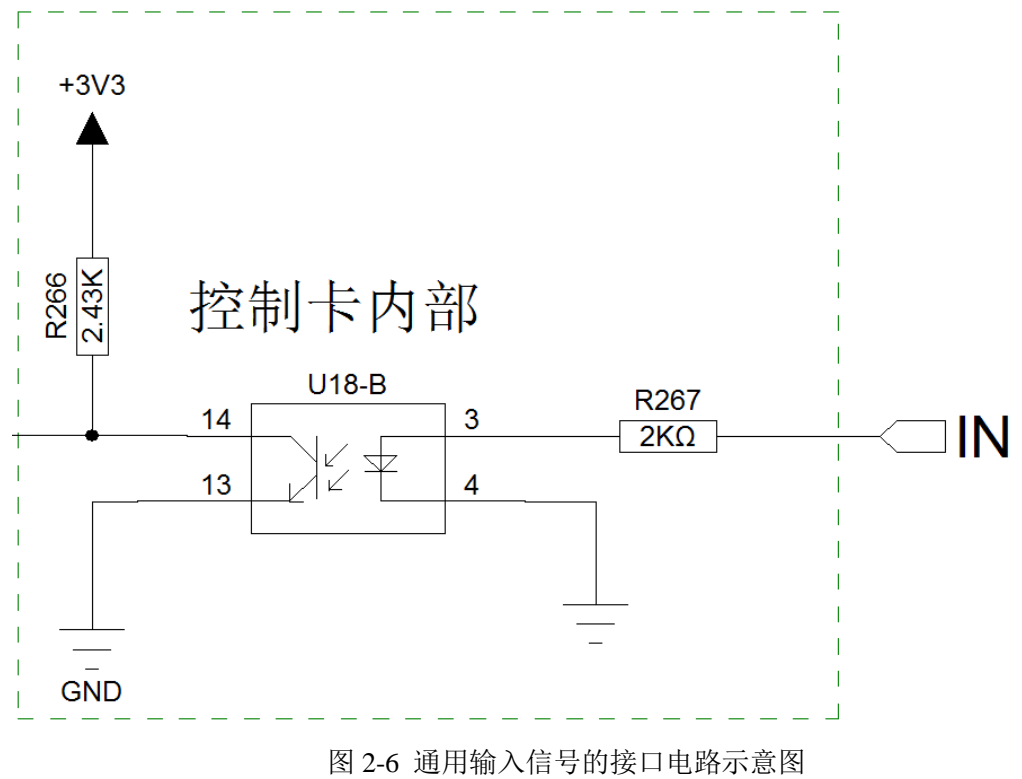

注意:输入信号,接外部信号需要将输入电流限制在 5MA 左右即可。

# <span id="page-13-0"></span>**2.2.2** 输出信号

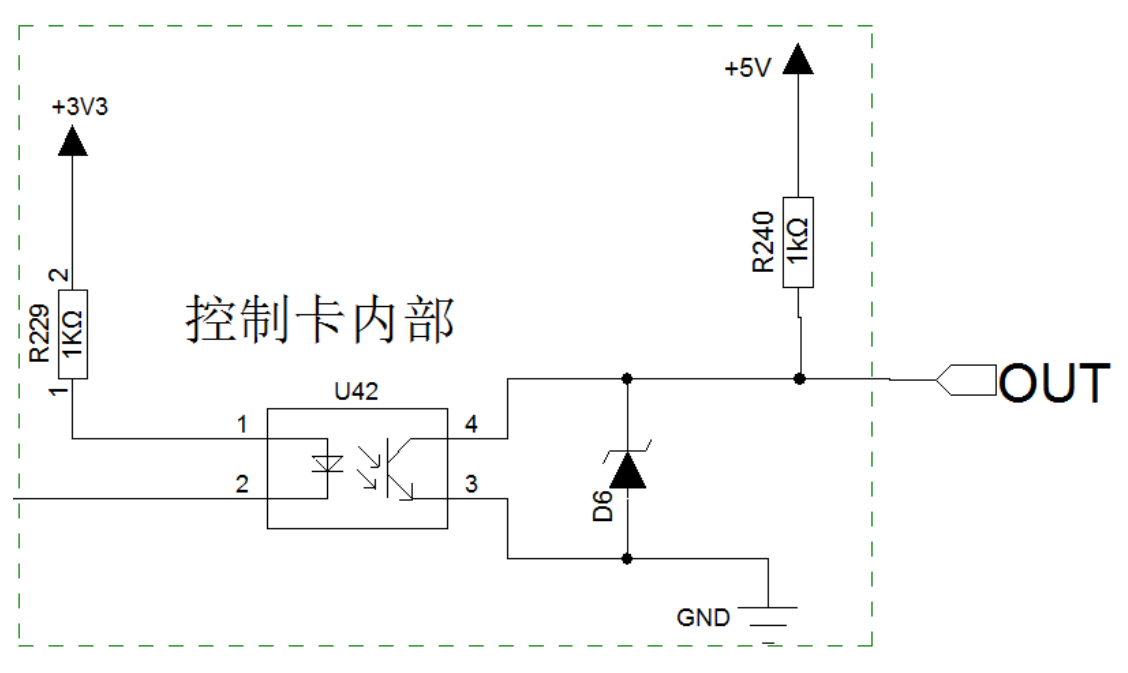

输出信号的接口电路示意图,以及推荐的连接方案如图 2-7 所示:

图 2-7 通用输出信号推荐的连接方案

# <span id="page-14-0"></span>**2.3** 板卡外观尺寸

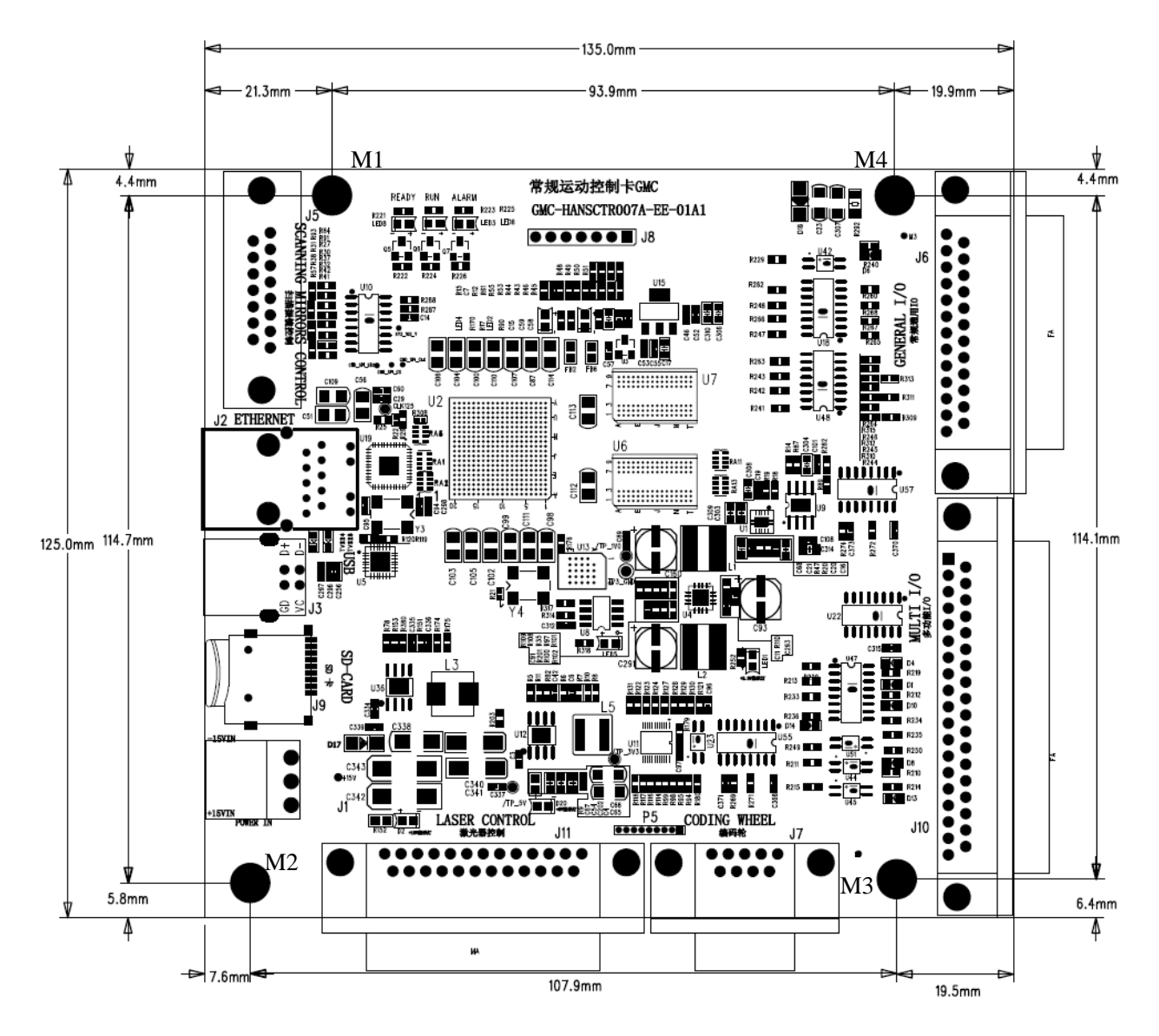

板框尺寸及安装定位孔(4\*Ø3.5mm), 如图 2-8 所示(M1~M4);

图 2-8 板卡外框尺寸图

### <span id="page-14-1"></span>**2.4 3** 维系统接口定义说明

动态变焦轴(Z轴)8与 XY 振镜电源信号线 7 接口定义图如下(DB25 母头):

通信方式为 XY2-100 打标控制信号接线图:

通信方式为 XY2-100 打标控制信号接线图:

通信方式为 XY2-100 打标控制信号接线图:

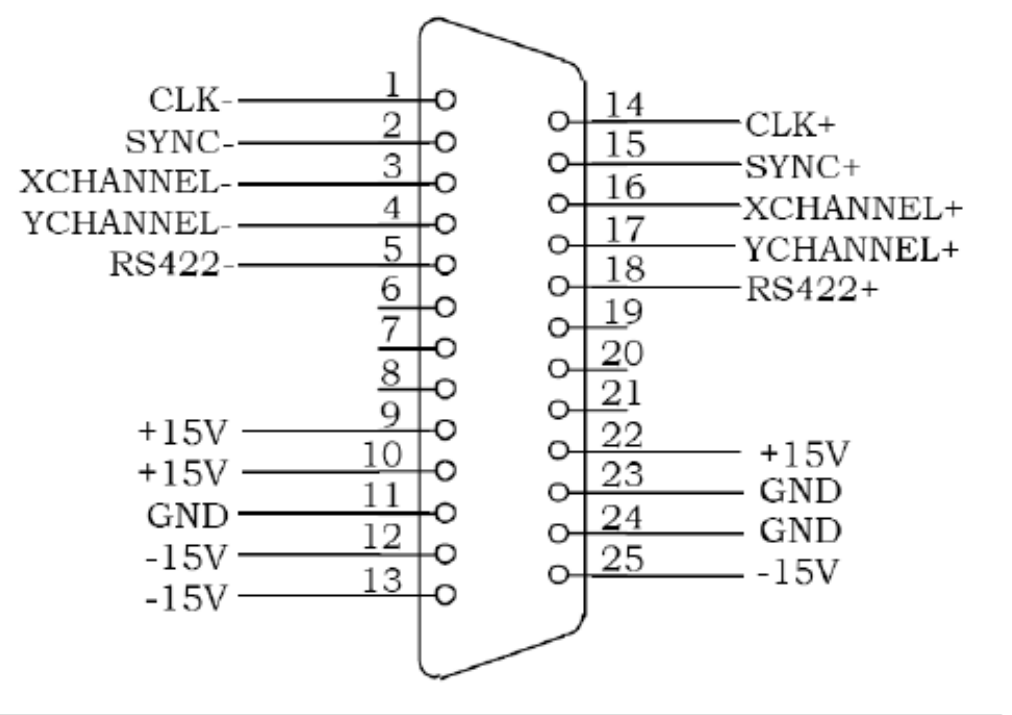

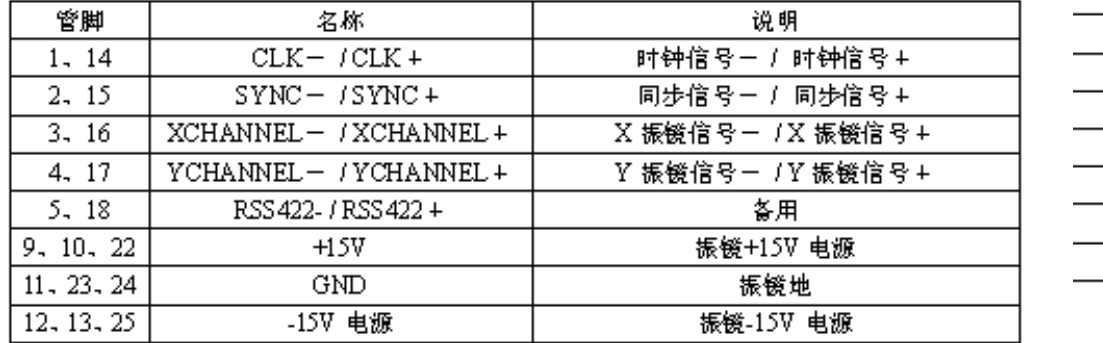

# <span id="page-15-0"></span>三、软件安装与设置

### <span id="page-15-1"></span>**3.1** 软件安装要求

此章节将介绍 Scan World V1.0 软件的安装要求及安装前的注意 事项。

### <span id="page-16-0"></span>**3.1.1** 安装环境要求

本软件安装使用要求计算机最少应具备以下软硬件配置:

操作系统:

Windows2000/Windows XP/Windows 7(64 Bit)。

#### 最低配置:

CPU:赛扬 2G 以上;

内存: 至少 512M 内存, 如果要处理大图形文件, 推荐内存 4G 以  $\pm$ :

显卡:如果使用 3D 功能,需要性能强的独立显卡进行图形处理; 硬盘:至少 500M 可用空间,建议预留更多的可用空间。

#### <span id="page-16-1"></span>**3.1.2** 安装注意事项

1)如果事先安装并启用了病毒防护软件,请确保该防护软件允许 安装本打标软件;

2)如果在同一台计算机上已经安装过之前的版本,请确保先卸载 再安装新软件;

3)为确保安装过程快速无误的完成,建议在安装本软件之前关闭 其他所有的 Windows 程序;

4)在安装软件之前,要先安装.NET Framework V4.0,如果已经安 装,请忽略。

#### <span id="page-16-2"></span>**3.2** 软件安装过程

鼠标双击或者右键打开安装包: 弹出安装向导:

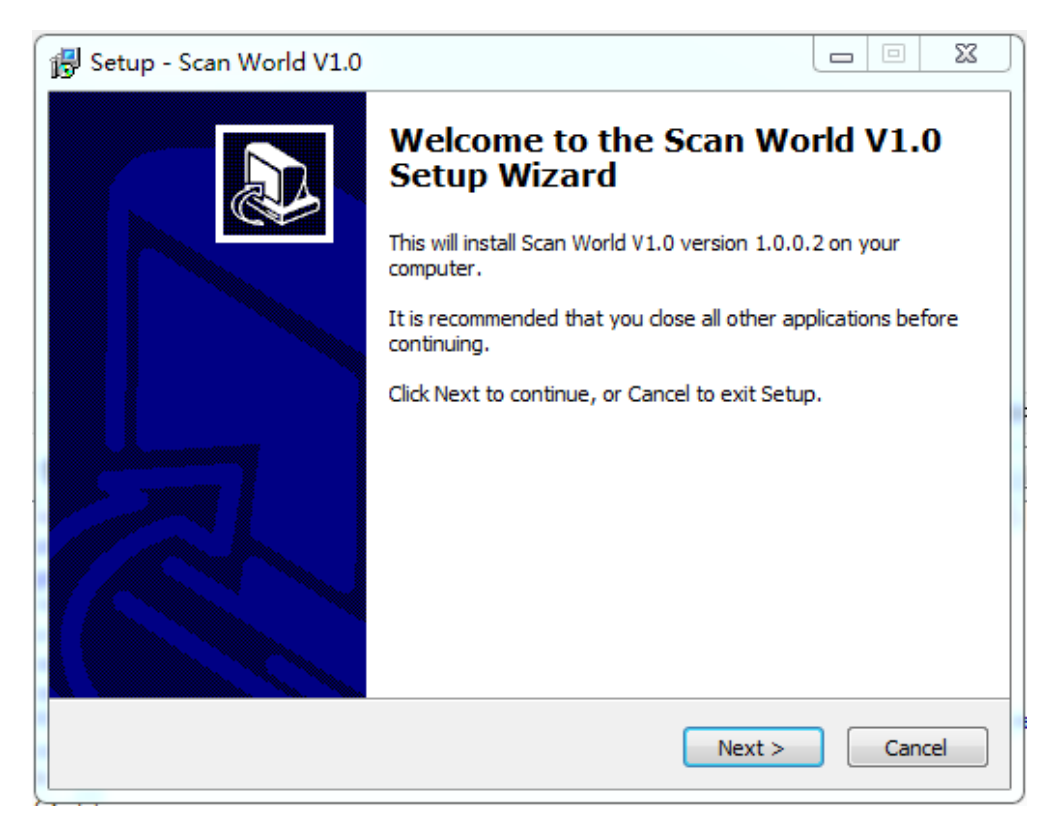

图 3-1

点击"下一步";

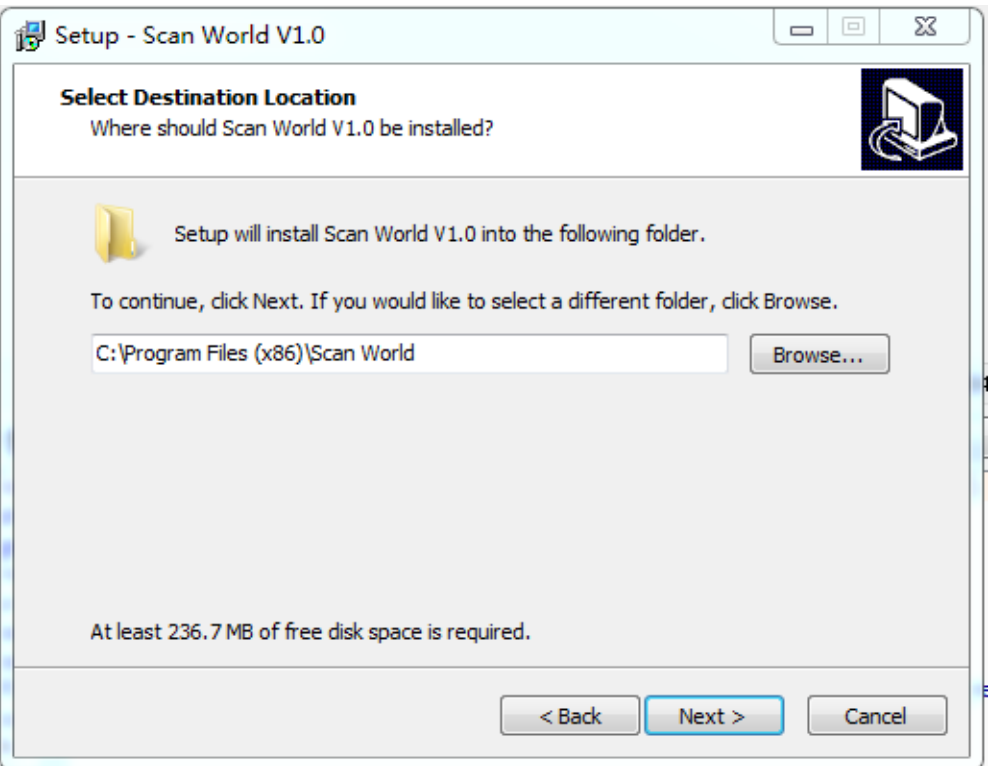

图 3-2

继续点击"下一步";

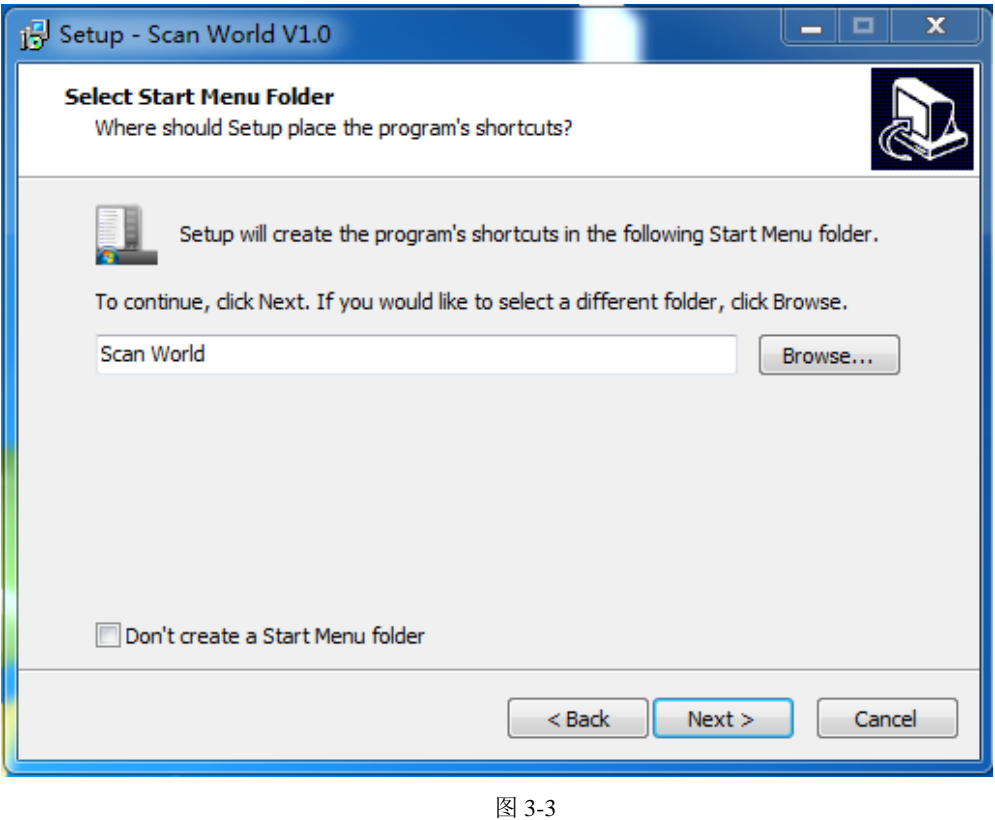

根据向导不断的点击下一步,直到最后一步;

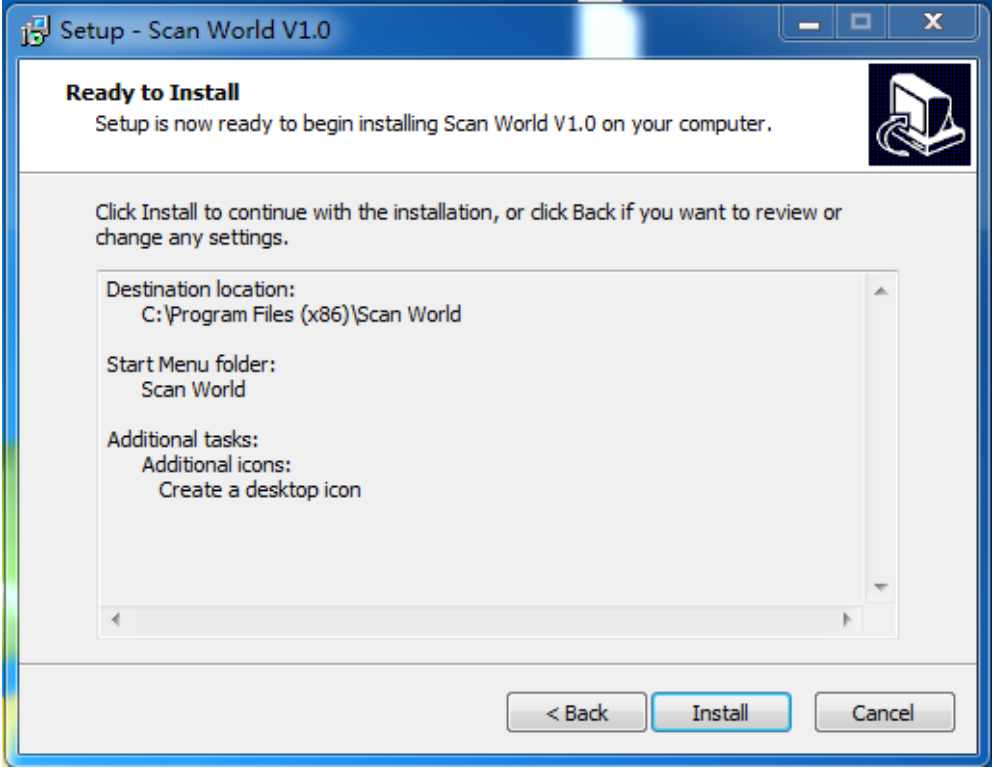

图 3-4

等待安装完成。

### <span id="page-19-0"></span>**3.3** 软件设置

#### <span id="page-19-1"></span>**3.3.1** 网络设置

在打开软件之前,要先设置电脑的 IP 地址,设置的格式为 172.18.34.XXX,最后一个字节的数字可以是除了 226、227 之外的任 意数字。子网掩码为 255.255.255.0,设置完就可以打开软件,会在 软件的右上角设备列表中出现设备的 IP, 右键点击连接即可。这时, 软件就可以和设备正常通讯了。

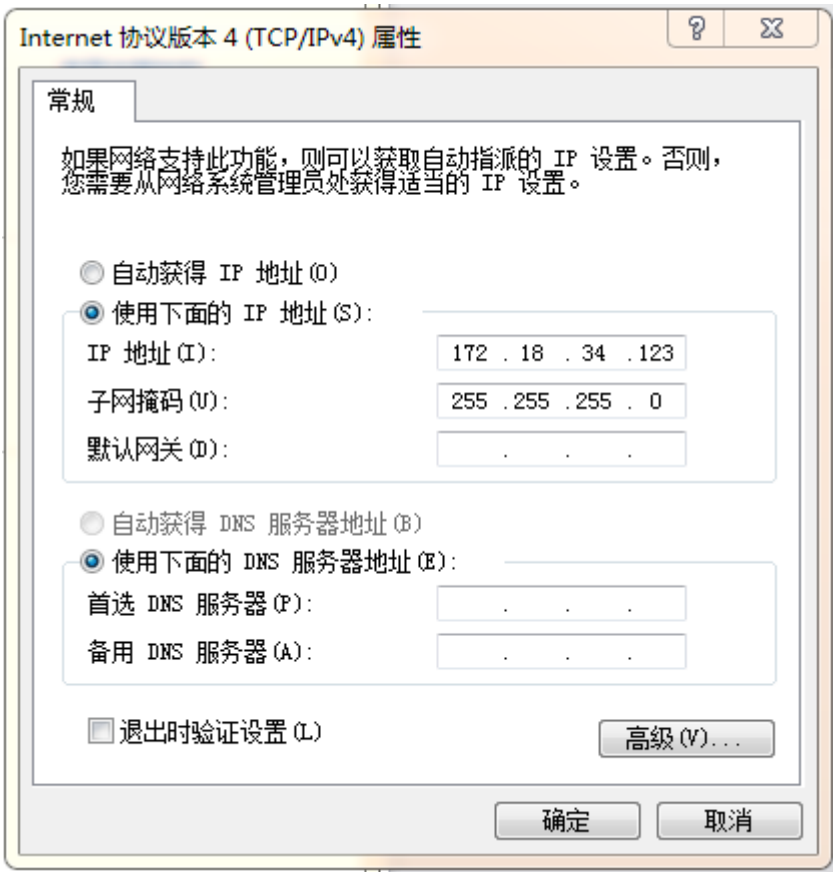

图 3-5 电脑 IP 设置

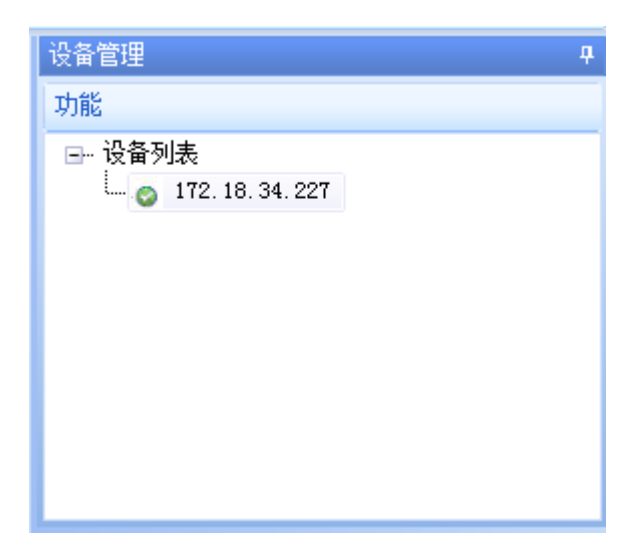

图 3-6 连接设备

# <span id="page-21-0"></span>**3.3.2** 激光器设置

点击软件左上角的菜单按钮(即软件图标),然后再点击"选择" ->"激光器",再选择激光器类型,根据不同的激光器类型可以选择 IPG Laser 或者 MP Laser。

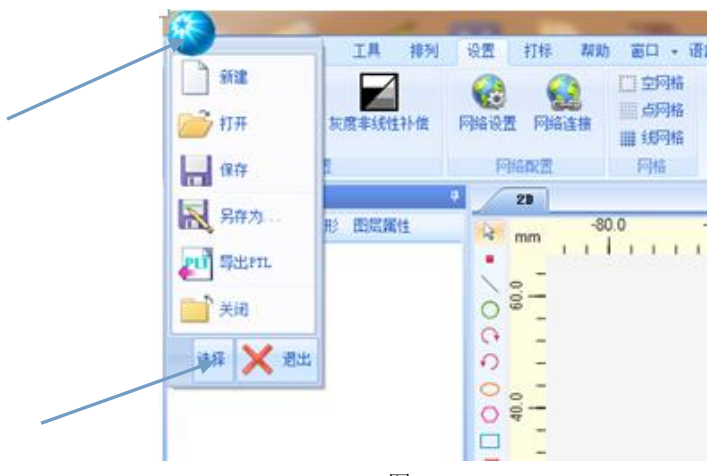

图 3-7

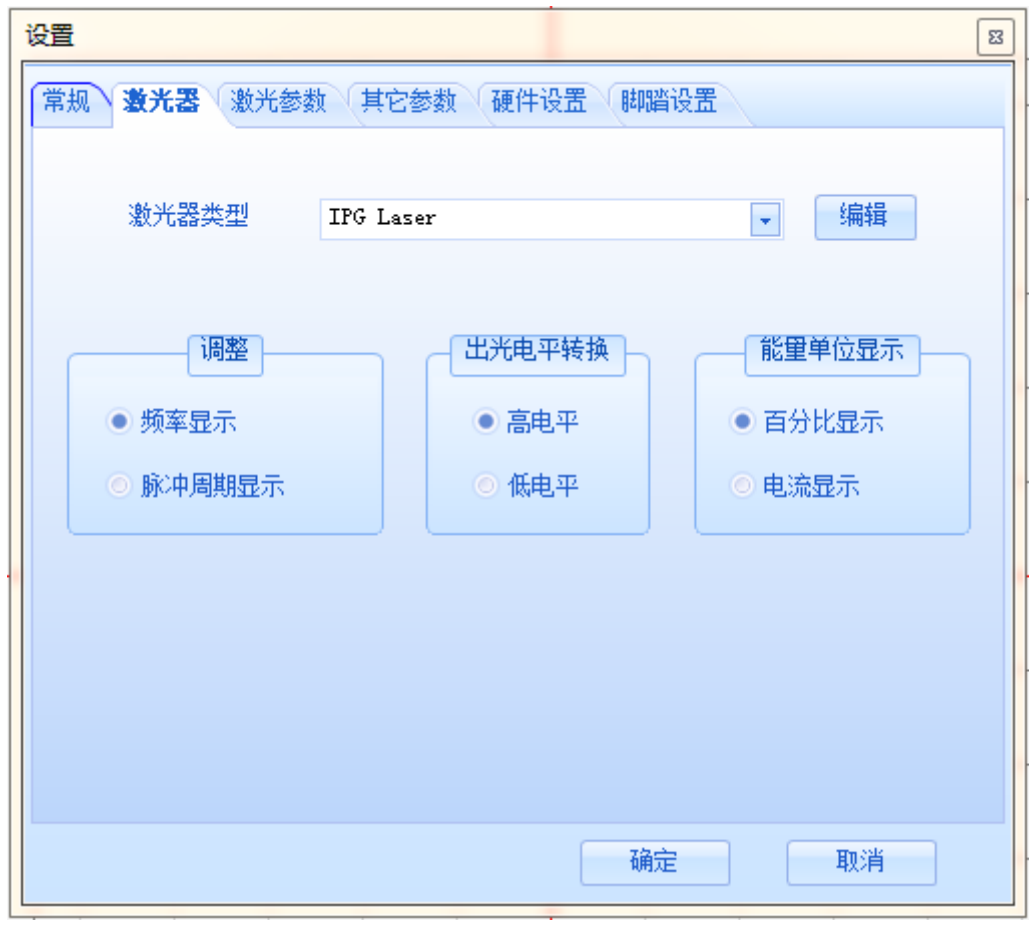

#### 图 3-8 激光器设置

#### <span id="page-22-0"></span>**3.3.3** 参数设置

在上图 3-8 的设置窗口中,点击激光参数、其他参数来设置参数, 该设置为系统设置,是永久设置,会写入系统配置文件中。如果只设 置当前打标,可以在软件界面右下角参数管理中设置参数,该设置只 适用于当前打标,不会写入系统配置文件中。

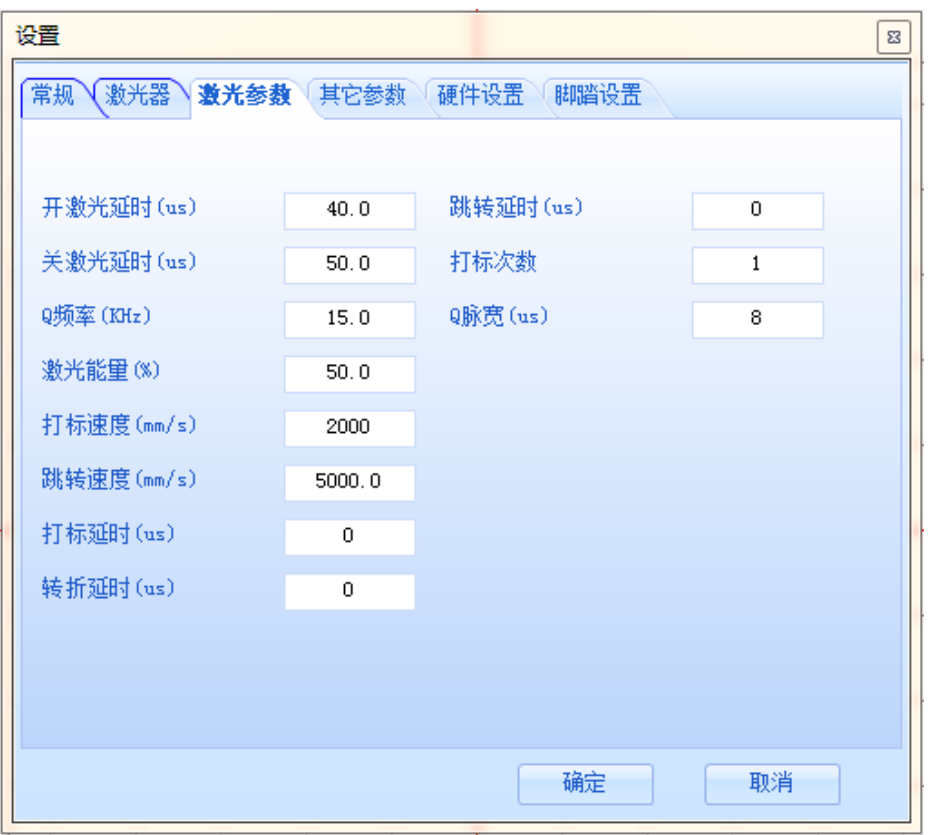

图 3-9 系统设置

| 参数管理       | ņ    |  |  |  |
|------------|------|--|--|--|
| □ 使用默认参数   | 参数设置 |  |  |  |
| 常提参数 其它参数  |      |  |  |  |
|            |      |  |  |  |
| 打标谏度(mm/s) | 2000 |  |  |  |
| 跳转谏度(mm/s) | 5000 |  |  |  |
| 激光能量 (%)   | 50.0 |  |  |  |
| Q频率(KHz)   | 25.0 |  |  |  |
| 打标延时(us)   | n    |  |  |  |
| 转折延时 (us)  | 0    |  |  |  |
| 跳转延时(us)   | O    |  |  |  |
| 开激光延时(us)  | 40   |  |  |  |
| 关激光延时(us)  | 50   |  |  |  |
| 打标次数       | 1    |  |  |  |
|            |      |  |  |  |
|            |      |  |  |  |
| 应用         |      |  |  |  |

图 3-10 当前设置

# <span id="page-24-0"></span>四、校正说明

#### <span id="page-24-1"></span>**4.1** 总体校正流程

CO2 三维动态扫描系统的校正主要分为 BOX 校正和焦距校正。BOX 校正的主要目的是为了使软件给出的指令理论位置与实际打标出的 位置一致,焦距校正的主要目的是为了在打标过程中使物体一直处于 激光的焦点位置,从而使得打标效果最优。

校正的流程首先是粗略的校正焦距,使得在校正 BOX 之前能够在 平台上打标。校正完焦距之后,再校正 BOX,将软件发出的指令值与 振镜实际打出的值变成一致。然后再细致的校正焦距,使振镜每次在 不同的位置打标时,激光都能处于焦点位置,从而使得打标效果最优。

#### <span id="page-24-2"></span>**4.2** BOX 校正

 BOX 校正的主要过程是先找到一个聚焦透镜的最佳位置,该位置 能够正好使得振镜在"三维校正"打标中在平台上能打出最好的效果。 然后在平台上打大幅面的图形,一般是打半径很小的圆矩阵(或者十 字叉矩阵)。打完之后测量每个圆的圆心实际坐标,再结合软件发出 的指令理论坐标,生成一个校正表。将校正表导入软件之后 BOX 校正 即可完成。

#### <span id="page-24-3"></span>**4.2.1** 校准中心点

在 BOX 校正之前,先要校准激光出光的中心点位置。将对光筒拧

- 24 -

在三维动态模组出光的圆口上,然后将 X、Y 振镜电机螺丝拧松, 再 在打标软件中点击"打标"->"红光预览"(如下图所示),使激光 器出红光(不要出激光),然后调整 X、Y 振镜的位置,使红光在对 光筒的中心位置,然后再拧紧 X、Y 振镜电机即可。

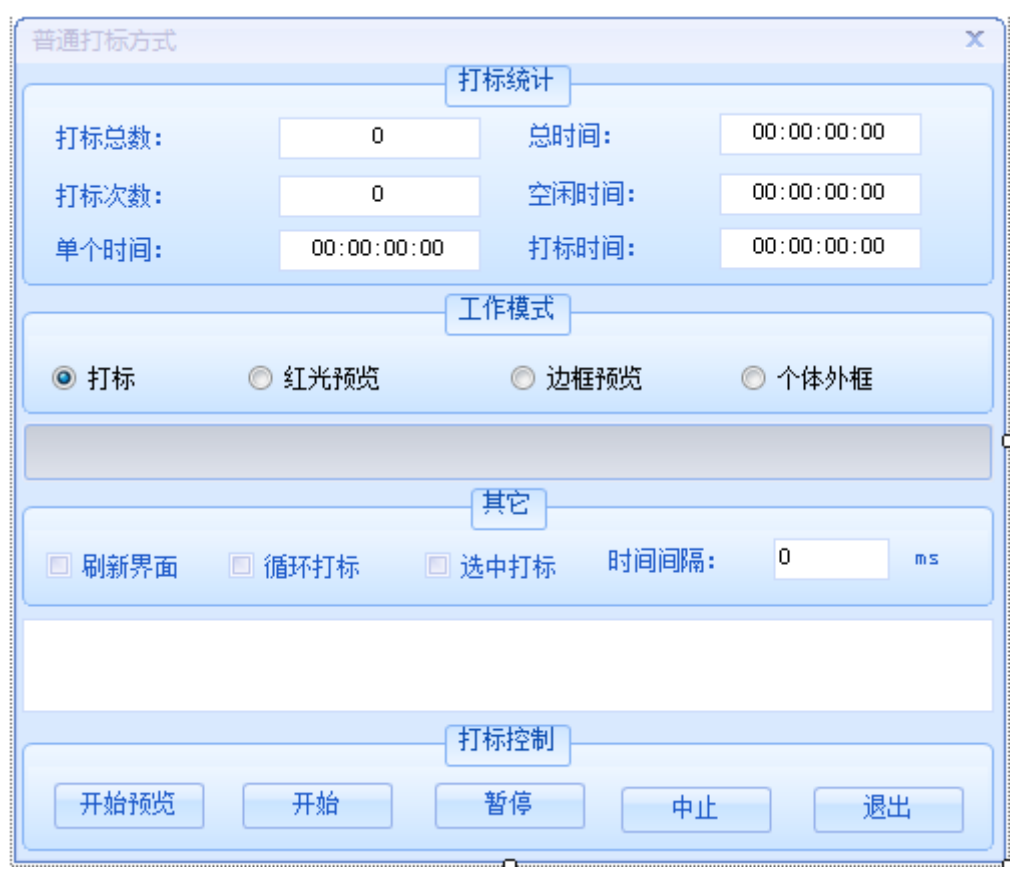

#### 图 4-1 红光预览

#### <span id="page-25-0"></span>**4.2.2** 设定坐标系和校正范围

校准中心点之后,再设定坐标系和校正范围。在打标软件中点击 "设置",然后再点击"校正设置",选择当前需要校正的平面的校 正范围。然后再选择坐标系,按照自己的想法任意设定 XY 轴, 选择 完之后如果想看设置的效果,可以在 4.2.4 节粗略的校正焦距完之后 随意在平面上打图形或者文字,看是否是按照自己设定的坐标系打 标,如果不是再更改别的坐标系。注意:在校正设置中其他的任何参 数在校正完 BOX 之前都不要更改。

在选择完校正范围和坐标系之后,再在打标软件的 Debug 目录下 (即.exe 文件所在的目录)查看是否有一个 calibrate.crt 文件, 如果有,则删除。然后再在"校正设置"中点击"应用",再退出校 正设置,点击固化参数即可。

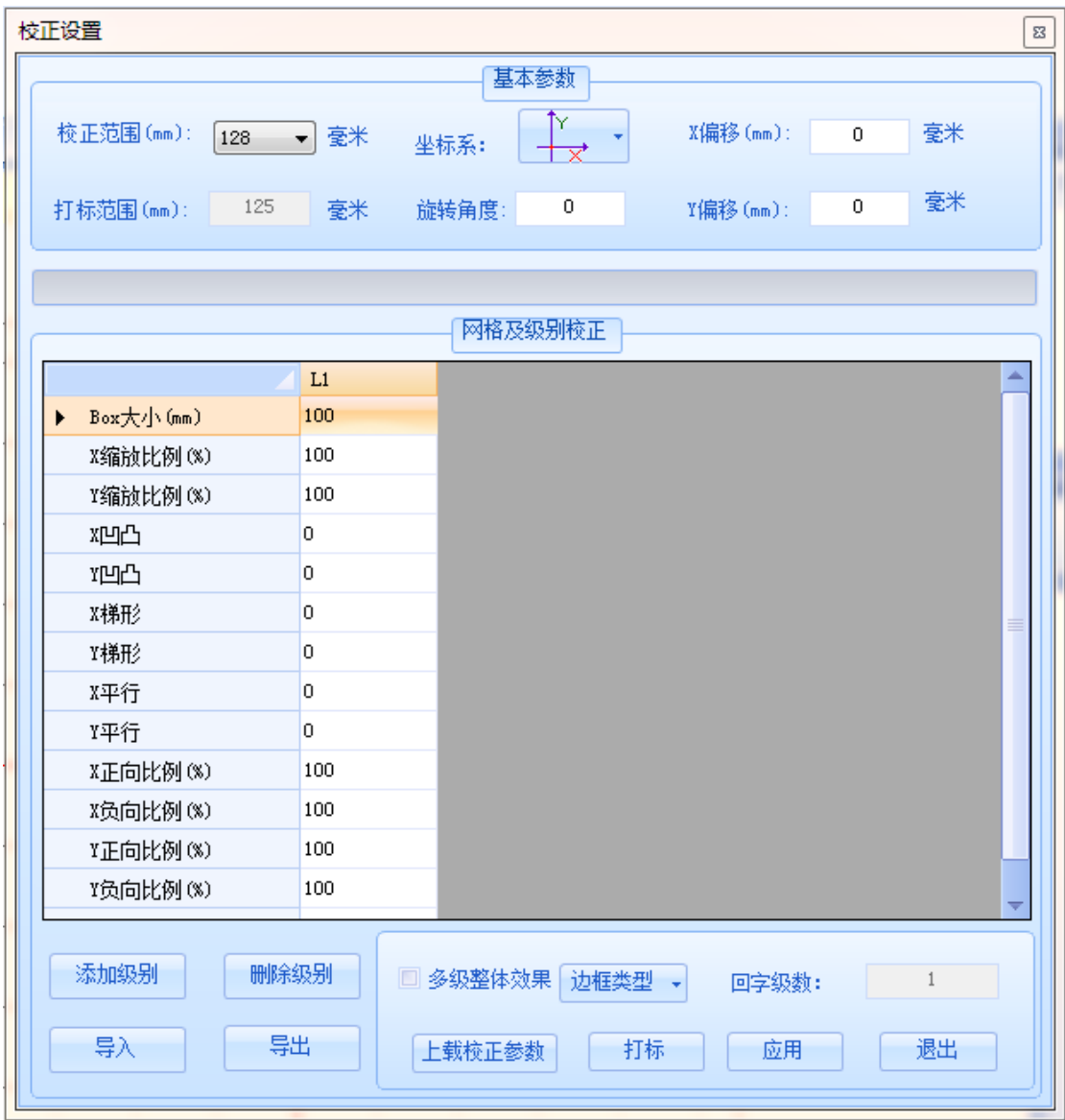

图 4-2 校正设置

#### <span id="page-27-0"></span>**4.2.3** 调节聚焦透镜

首先调整平台的高度,根据 5.1.2 节中表 5-2 工作范围参数,选 择当前打标范围对应的工作距离来设定,该值即为系统的底座到平台 的距离。然后根据表 5-2 计算出音圈电机的行程范围,即音圈最长距 离与中心位置之差到音圈最短距离与中心位置之差。然后使用打标软 件在"三维校正"中选择音圈行程范围最小值的音圈值,循环打标, 让激光器连续出激光,然后手动拧松聚焦透镜两旁的黑色圆环,使聚 焦透镜能够左右移动,直至激光的焦点刚好在平台上,并且图形能够 打出最好的聚焦效果。这里参考 4.4 节光斑检测标准,来确定是否是 最好的聚焦效果。此时将聚焦透镜两旁的黑色圆环拧紧即可。

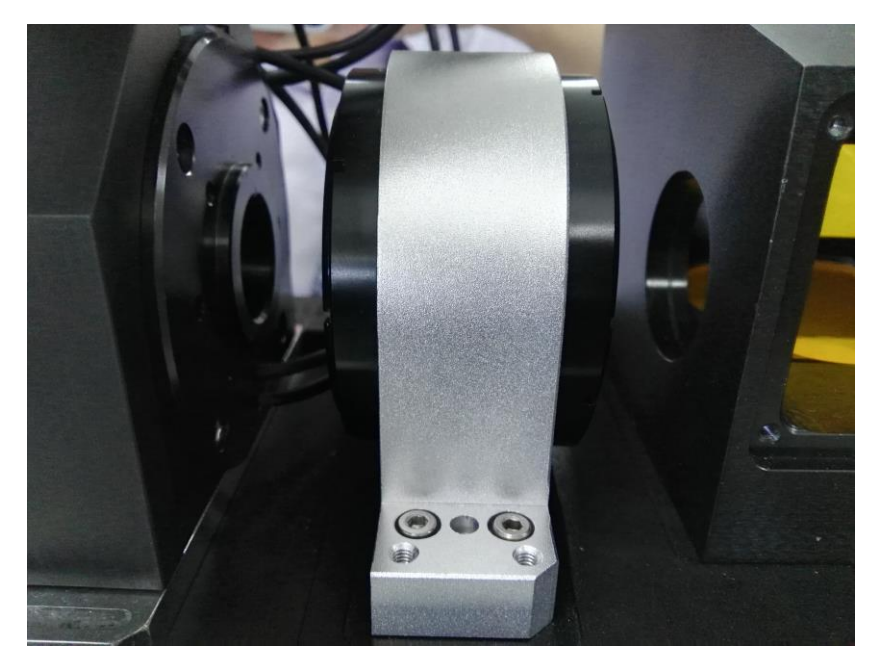

图 4-3 聚焦透镜

# <span id="page-27-1"></span>**4.2.4** 粗略校正焦距

为何在校正BOX 之前要粗略校正焦距呢?因为在校正BOX 时如果

在 2D 界面打标,音圈电机的位置为 0,打大范围的图形就打不上了, 所以必须先粗略的校正焦距,再在 3D 界面里打大范围的图形, 就能 打上了。至于如何校正焦距,可以参考 4.3 节,有详细的说明。

# <span id="page-28-0"></span>**4.2.5** 打大范围矩阵图形

首先在打标软件中绘制大小为 10mm \* 10mm 的矩形框,再在平台 上打标,用尺子测量出实际打标出来的矩形框的大小,并且对比软件 绘制的矩形框理论值与实际打出的值,算出两者长宽的一个大致的比 例关系。注意:软件中所有图形的任何属性的单位都是 mm。然后根 据该比例关系,可以算出当前实际校正范围所对应的矩形框指令理论 大小。然后再打标该理论大小的矩形框,看是否达到当前要校正的范 围,如果不满足,则继续调节矩形框的宽度和高度,直至实际打标出 来的图形比当前要校正的范围略大一点即可。然后在软件中该矩形框 范围内,绘制一个直径实际值小于等于 5mm 的 11 行 11 列上与下、左 与右等间距的圆矩阵(或十字叉矩阵),再在平台上打标出来。打完 之后将第 6 行和第 6 列圆的圆心连接起来画出两条直线,设为该平台 坐标系的 X 轴和 Y 轴(注意:要以上述设置的坐标系为准)。然后测 量出每一个圆的圆心到 X、Y 轴的实际距离,并记录下来。如下图所 示。

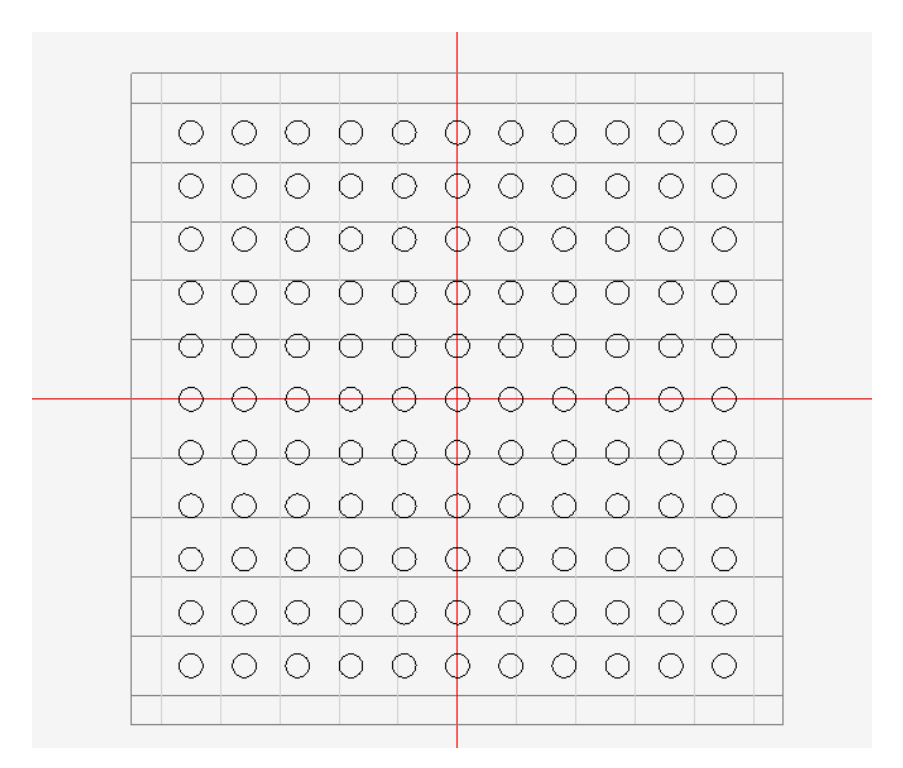

图 4-4 软件绘制矩阵图

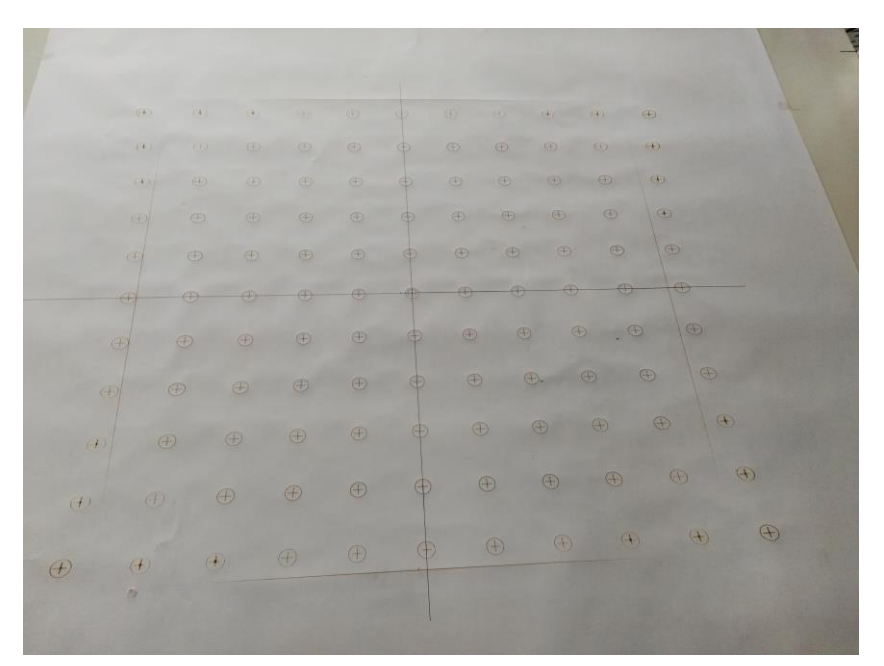

图 4-5 实际打标矩阵图

# <span id="page-29-0"></span>**4.2.6** 生成校正表

将每个圆的圆心实际测量的 X、Y 坐标值和软件指令理论的 X、Y 坐标值分别存入不同的 EXCEL 表格中,注意两个 EXCEL 表格存入的每

一行 X、Y 的坐标值要对应同一个圆,并且所有的 X、Y 坐标值单位都 是毫米。将两个 EXCEL 表格保存的格式为.csv 格式。然后导入 BOX 校正软件对应的"理论数据"和"实际数据"中,再在"校正范围" 中选择当前的校正范围,点击"生成校正表",这时会生成一个 calibrate.crt 文件的校正表(在 BOX 校正软件.exe 文件所在的目录 下),并将该校正表放到打标软件的 Debug 目录下(即打标软件.exe 文件所在的目录),然后在打标软件"校正设置"中点击"应用", 退出固化参数即可。

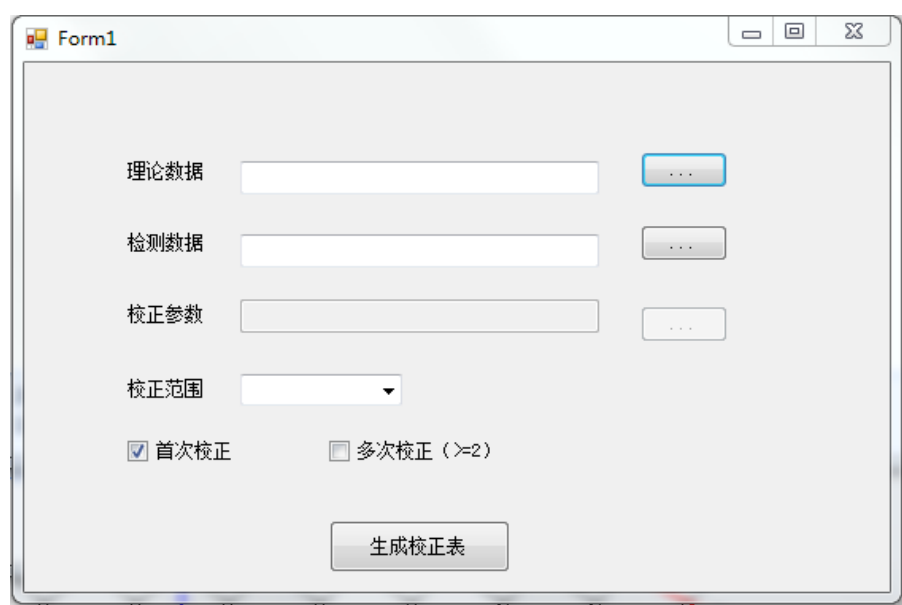

图 4-6BOX 校正软件

#### <span id="page-30-0"></span>**4.2.7** 校正设置

在导入校正表之后,再重新在平台上打矩形框,对比软件绘制的 指令理论大小和打出的实际大小,如果两者长宽之差都在 0.5mm 以 内, 属于正常范围, 否则在打标软件"校正设置"中, 设置 X、Y 的 缩放比例,再打标出来,对比理论大小和实际大小。不断重复,直至 将理论矩形框和实际矩形框的长宽之差都小于 0.5mm 即可。这样 BOX 校正就算完成了。

#### <span id="page-31-0"></span>**4.3** 焦距校正

在软件界面中点击"设置"->"三维校正",在焦距校正时,首 先要设置基准面焦距, 基准面焦距即 Y 振镜中心点到平台的距离, 根 据 5.1.2 节中的参数表 5-2,选择当前校正范围对应的基准面距离来 设置,设置完之后就可以打标了。软件打标是打一个圆,可以在设置 中设定打标的圆的位置和大小,圆的位置即 X、Y 的值,一般设定在 (0,0)即可,圆的半径一般为 3mm,也可以根据实际情况来设定。

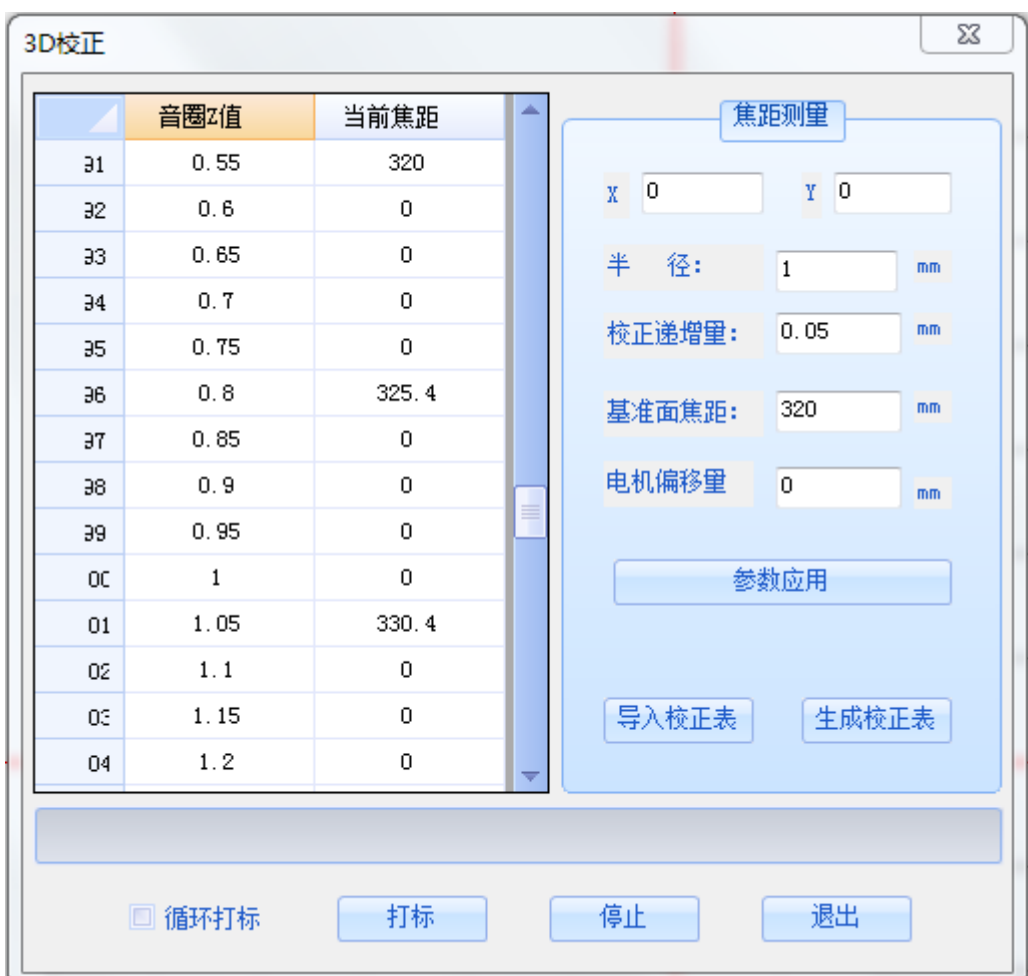

图 4-7 三维校正

将基准面焦距填入上述计算的音圈行程范围最小的音圈值对应 的"当前焦距"中。然后再选择大于最小音圈值 0.2(间隔多少可以 自己任意设置)的音圈值,点击循环打标,上下移动平台,直至在激 光的焦点位置,即激光能在平台上打出最好的打标效果,这里参考 4.4 节光斑检测标准,来确定是否是最好的打标效果。测量平台当前 位置与系统底座的距离 S1,再加上 Y 振镜中心点到系统底座的距离  $S2$  (为 60.4mm), 即为该音圈值对应的焦距 S = S1+S2, 将数据填入 该音圈值对应的"当前焦距"中。再继续选择大于当前音圈值 0.2(间 隔多少可以自己任意设置)的音圈值,再移动平台,找出在激光焦点 的平台位置,测量出焦距并填入表格中等等以此类推,直至测量的音 圈值大于或等于音圈行程范围最大的音圈值即可,这样就测试了许多 组音圈值对应的焦距,然后再点击"生成校正表"。这样,焦距校正 就算完成了。(注意:在退出三维校正界面前,一定要点击"生成校 正表",否则测量的数据就没有保存)

在校正完成之后可以打小于等于当前校正范围大小的矩形框或 填充,要在三维的界面中打标,如果出现某个区域打不上,或者能量 弱,则说明焦距校正没有校正好,要重新校正一下。

#### <span id="page-32-0"></span>**4.4** 光斑检测标准

### <span id="page-32-1"></span>**4.4.1** 检测材料与参数

1)检测材料:薄钢板

2)打标参数:

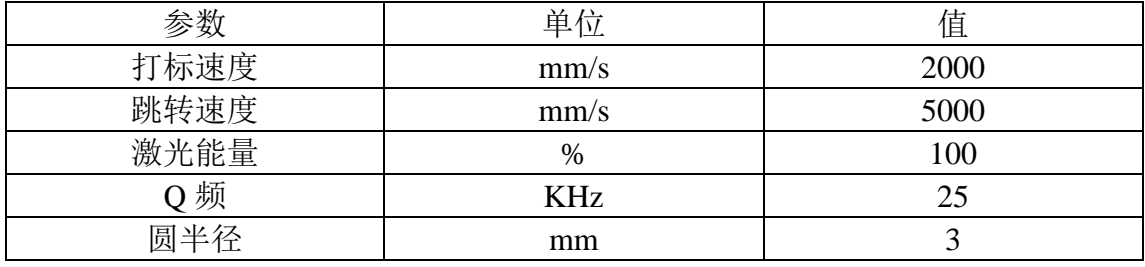

表 4-1

### <span id="page-33-0"></span>**4.4.2** 打标效果

在上述表 4-1 打标参数下, 在软件中绘制半径为 3mm 的圆, 然 后再在平台上放置一块钢板再打标,然后将钢板放在二次元下看打标 效果, 如果所有的点光斑都比较圆, 并且光斑的直径在 0.035~0.055(mm)范围内,如下图 4-8 所示的打标效果,即可认为当前 打标在激光焦点位置,打标效果最好。

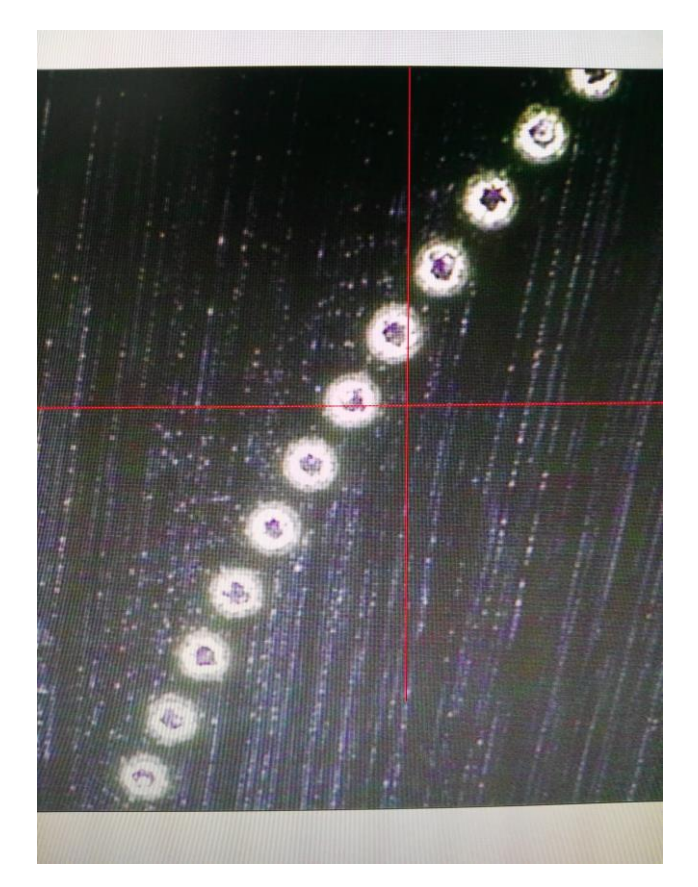

图 4-8 打标效果

# <span id="page-34-0"></span>五、参数规格说明

# <span id="page-34-1"></span>**5.1** 基础参数说明

# <span id="page-34-2"></span>**5.1.1** 基本参数

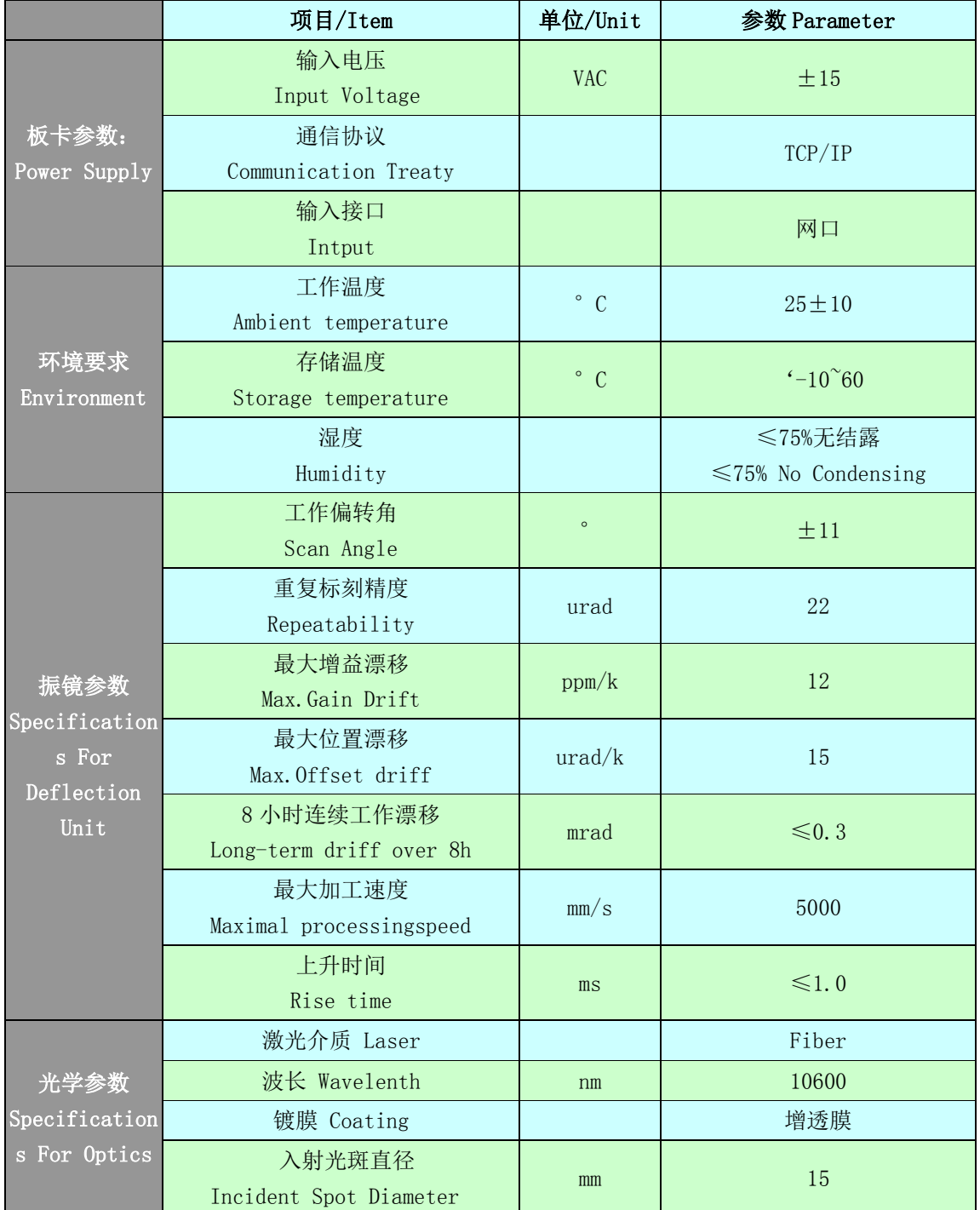

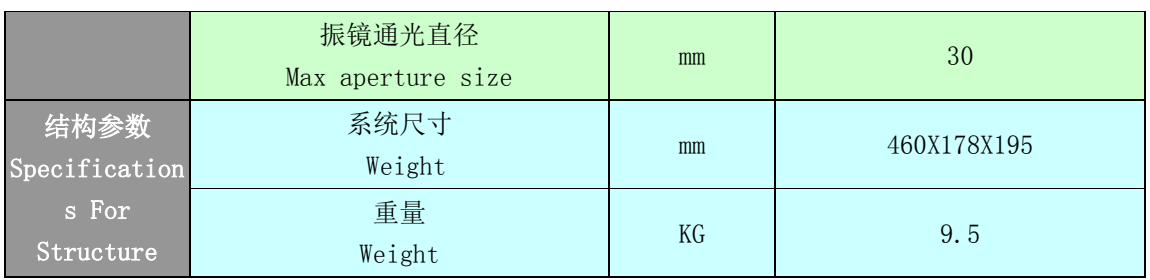

表 5-1

# <span id="page-35-0"></span>**5.1.2** 工作范围及其音圈参数

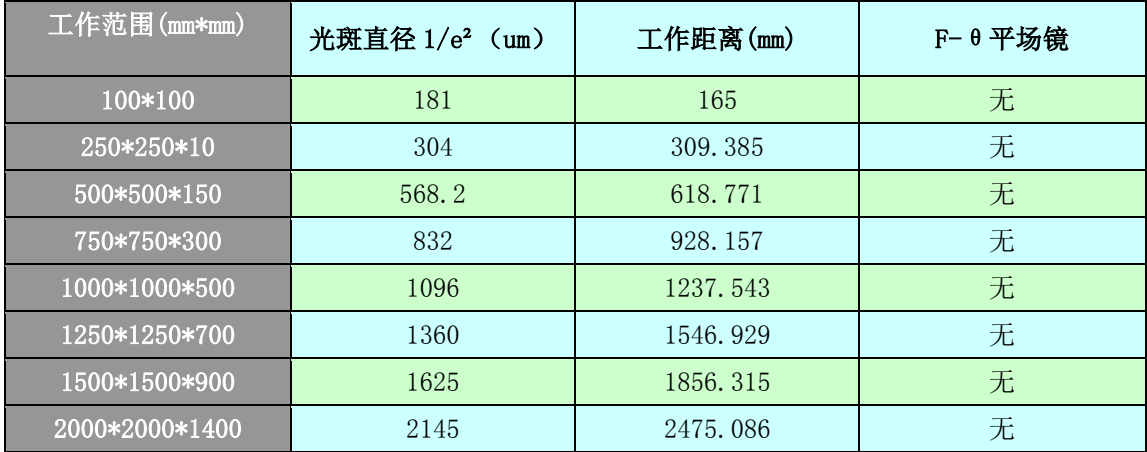

表 5-2

说明:

1、音圈电机最短距离与最长距离计算中,需要加上音圈电机与正透 镜的基础距离,基础距离为 45mm;

2、工作距离是按照系统底座到工作平台的高度来计算的;

3、基准面距离是按照 Y 振镜中心点到工作平台的高度来计算的;

4、最短距离和最长距离间的位置为音圈电机在该平面的工作位置, 最短距离和最长距离的中心最好能够装配到音圈电机的中心位置。

# <span id="page-35-1"></span>**5.2** 安装尺寸图

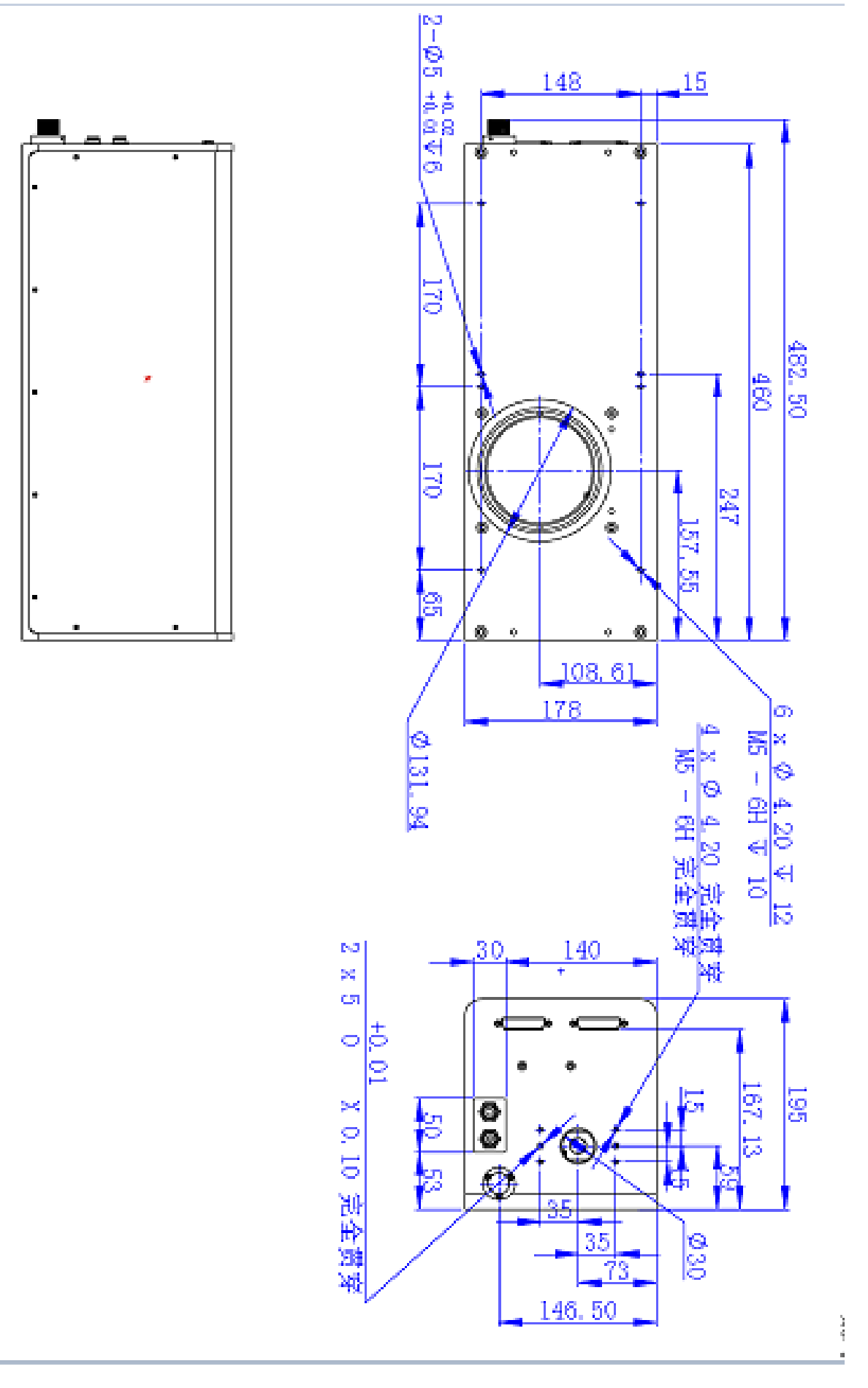